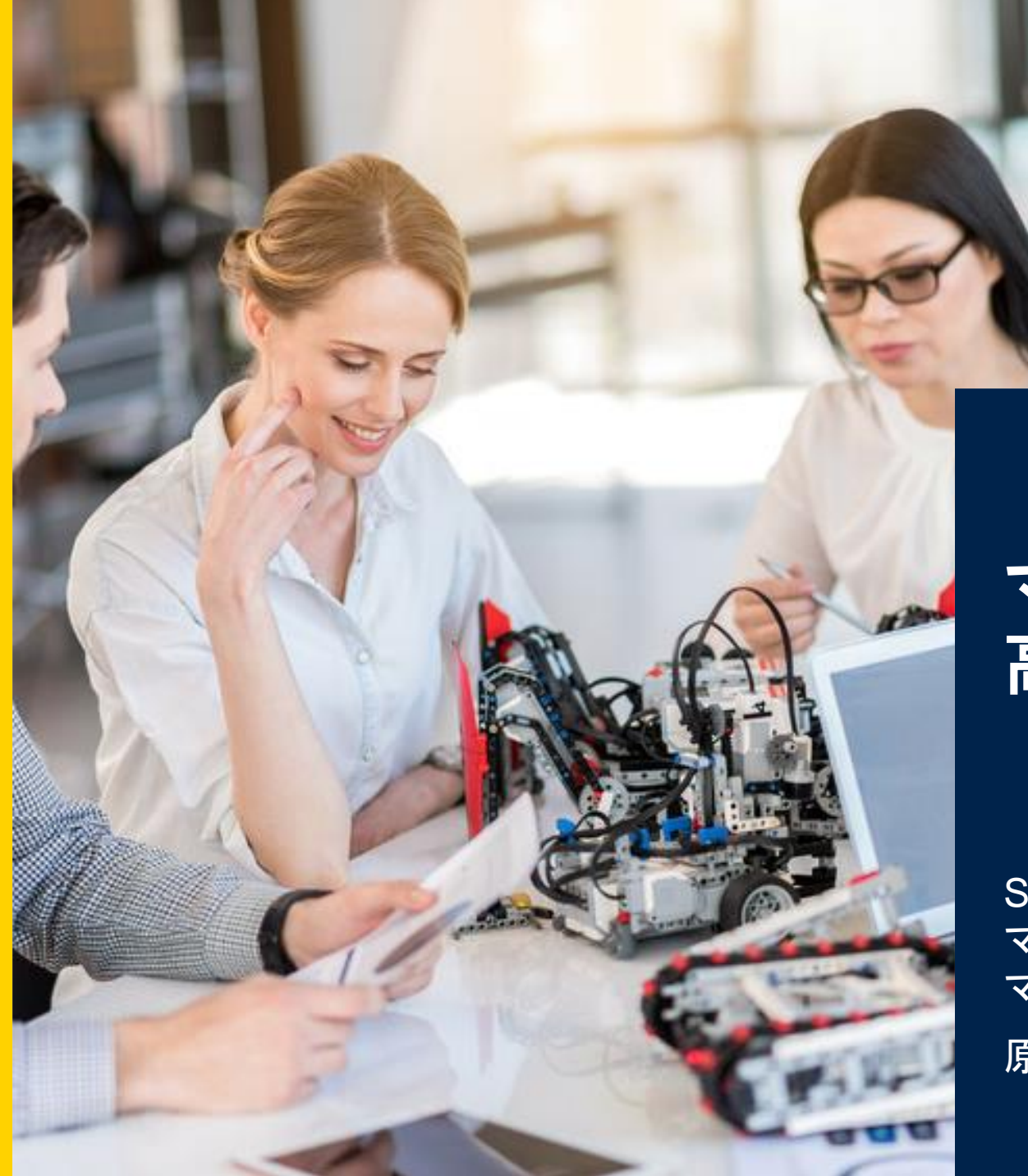

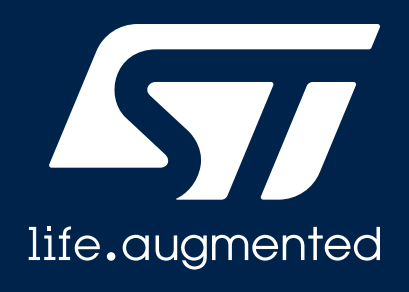

### マイコン初心者にも簡単! 高性能**STM32H7**シリーズ入門

STマイクロエレクトロニクス株式会社 マイクロコントローラ & デジタル製品グループ マイクロコントローラ製品技術部 部長

原 文雄

# 拡大し続けるSTM32ポートフォリオ

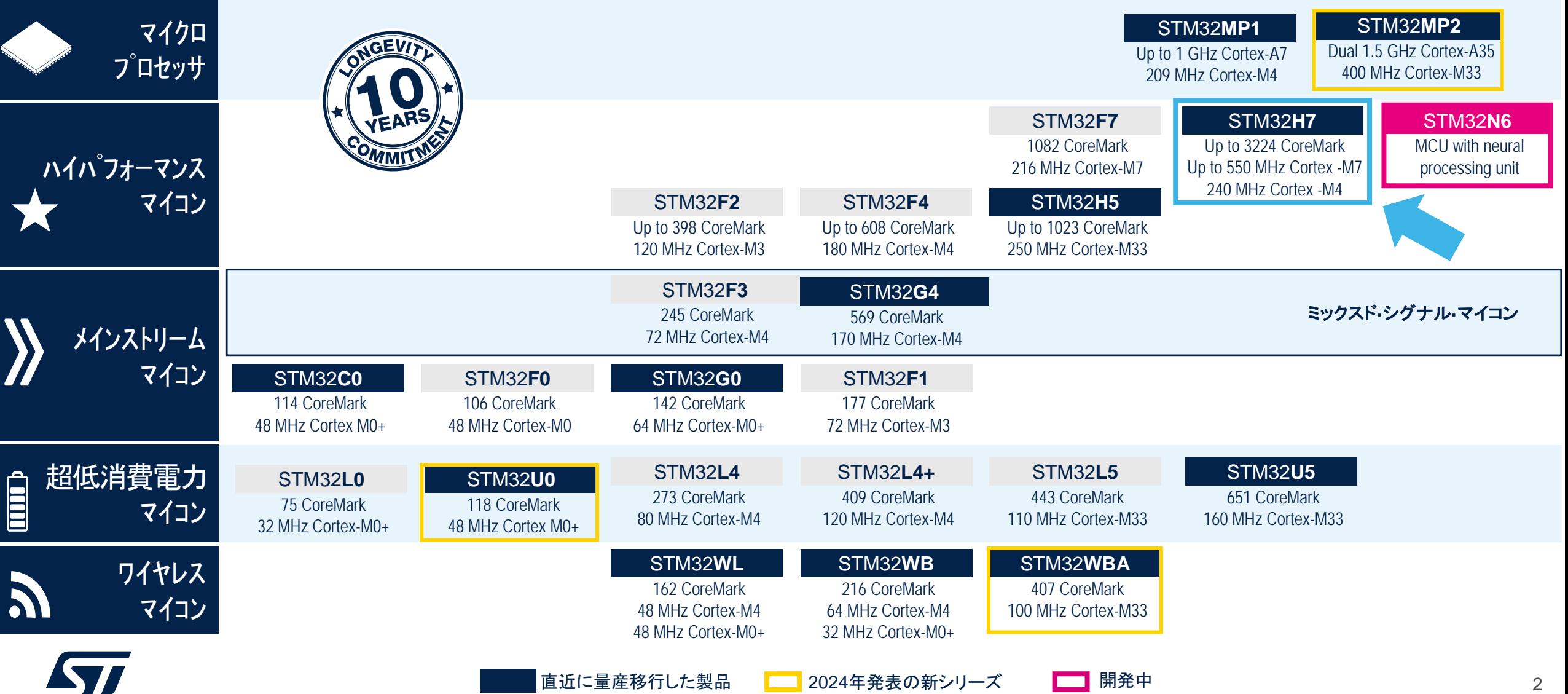

**STM32** 

life.augmented

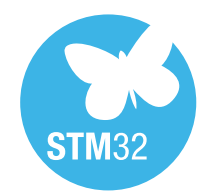

# STM32H7シリーズの特徴

#### **STM32**マイコンのポートフォリオを拡張する新製品

#### シリーズ最高性能の実現

- デュアルコア品 最大 2424 + 800 CoreMark  $(Arm@Cortex@-MT@480MHz + Cortex-M4@240MHz)$
- シングルコア品 最大 3174 CoreMark (Cortex-M7 @600MHz)

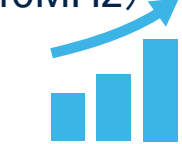

#### 柔軟なシングル **/** デュアルコア**·**アーキテクチャ

#### 産業·セキュリティ·AIアプリケーションに最適

- グラフィック制御アシスト
- 高速データ転送
- 高度な周辺機能

#### 高度なセキュリティ機能

- 暗号ハッシュ
- Cortex-M7セキュリティ·サービス

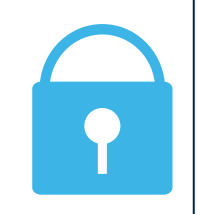

#### 開発を加速する豊富なエコシステム

- 各種SWツール
- 評価用ボード
- コミュニティ & 豊富なパートナー

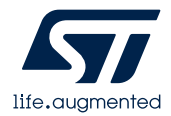

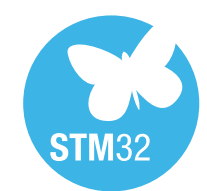

# 170品種以上をラインアップ! STM32H7シリーズ 製品ポートフォリオ

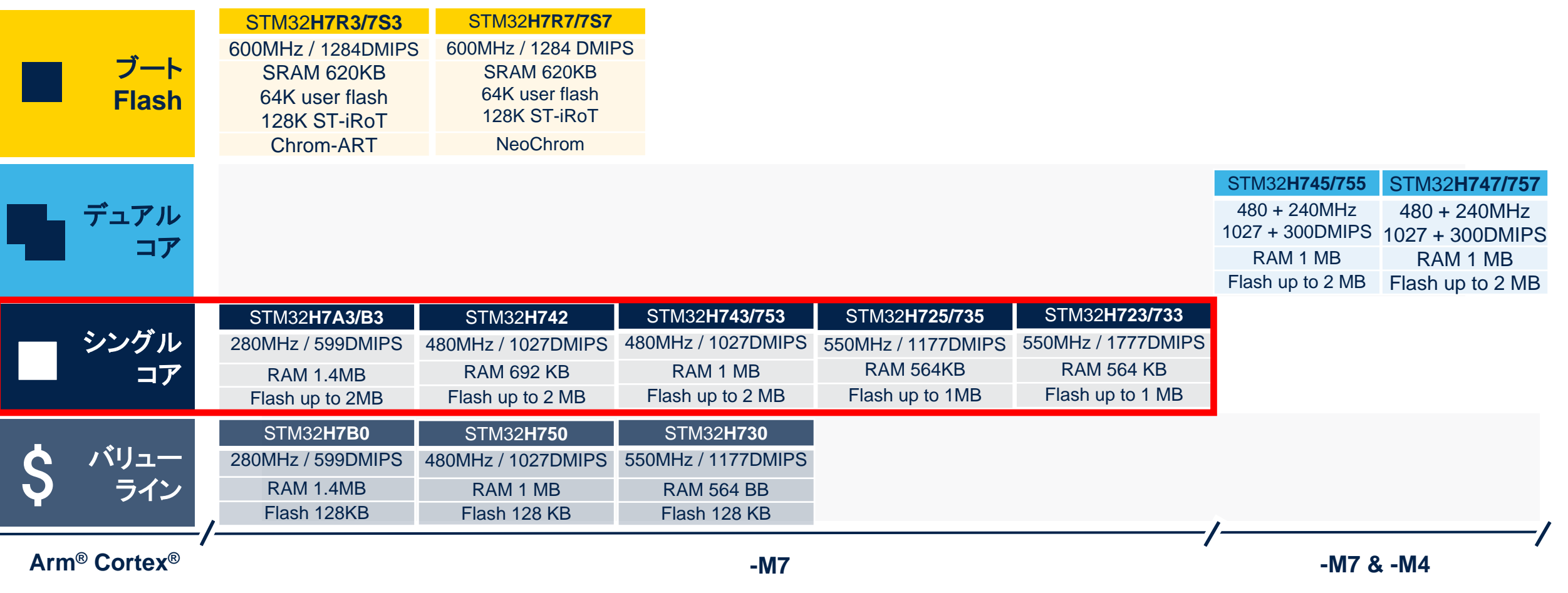

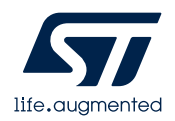

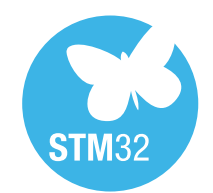

# STM32H723 / H733 汎用ライン

#### 豊富な周辺機能、高性能、大容量メモリ、**3**つのパワー**·**ドメイン、**LDO**、 **STM32H753 / H743**ラインとのパッケージ互換

- パフォーマンス
- RAM配置
- ECC (メモリ全領域)
- 複数の高速 A/DC
- グラフィック
- セキュリティ
- 数値演算アクセラレータ
- メモリ·インタフェース
- 通信インタフェース
- 電源供給スキーム
- STM32 DNA(互換性を考慮、パッケージ、 エコシステム等)

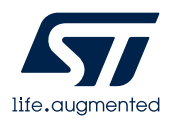

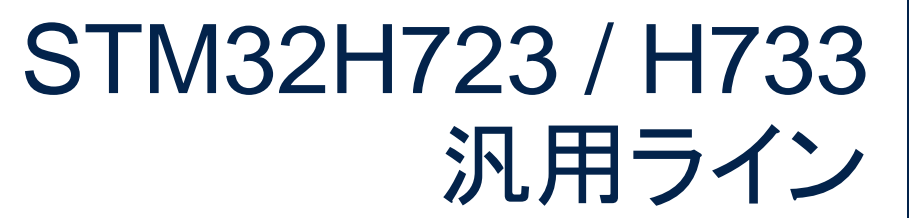

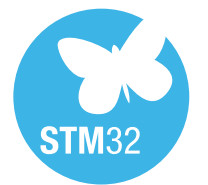

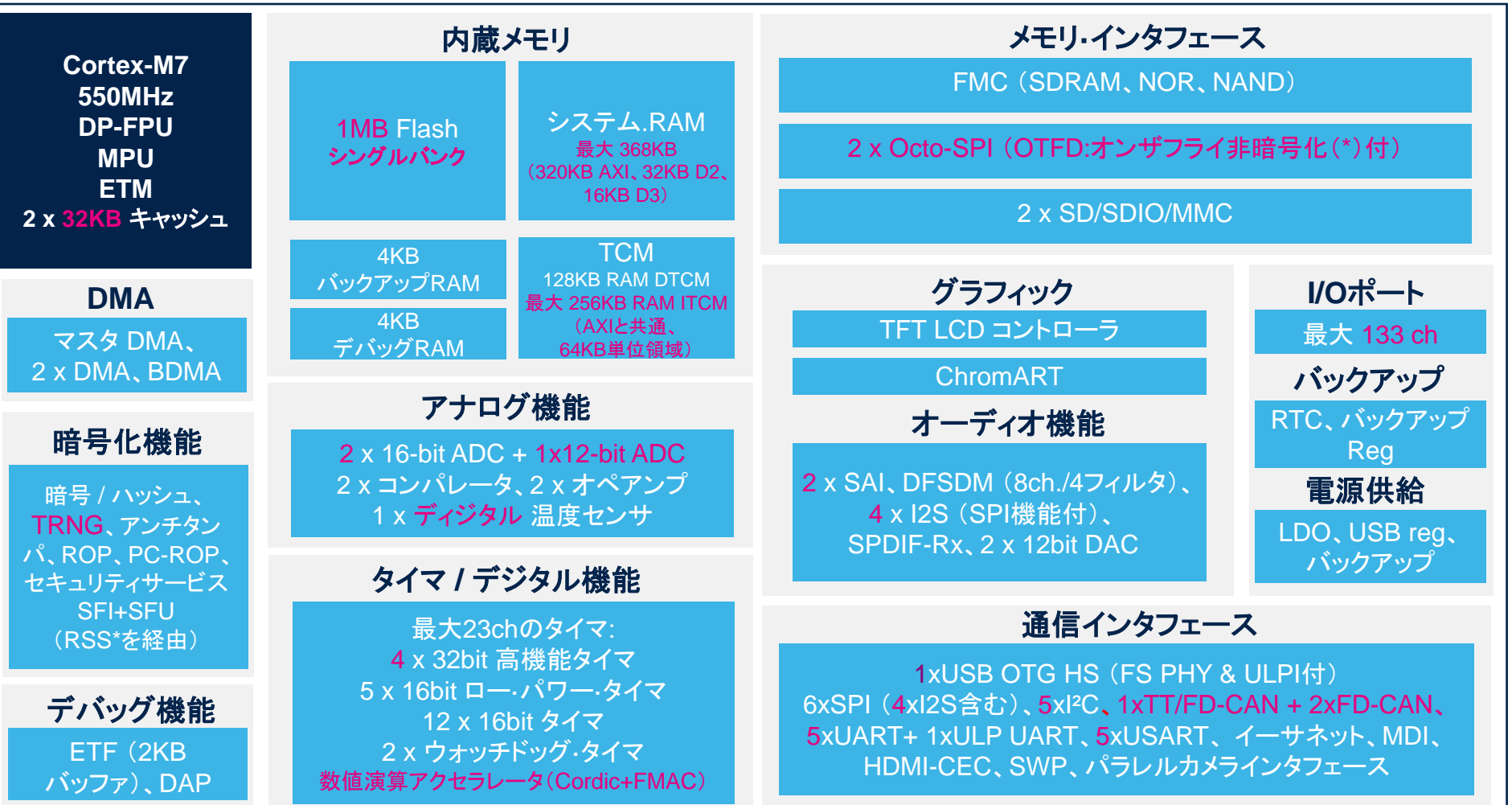

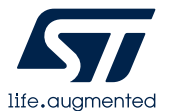

(\*) : STM32H733 でのサポート(暗号機能あり)

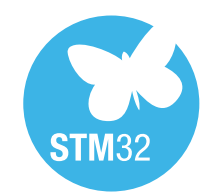

# STM32開発エコシステム

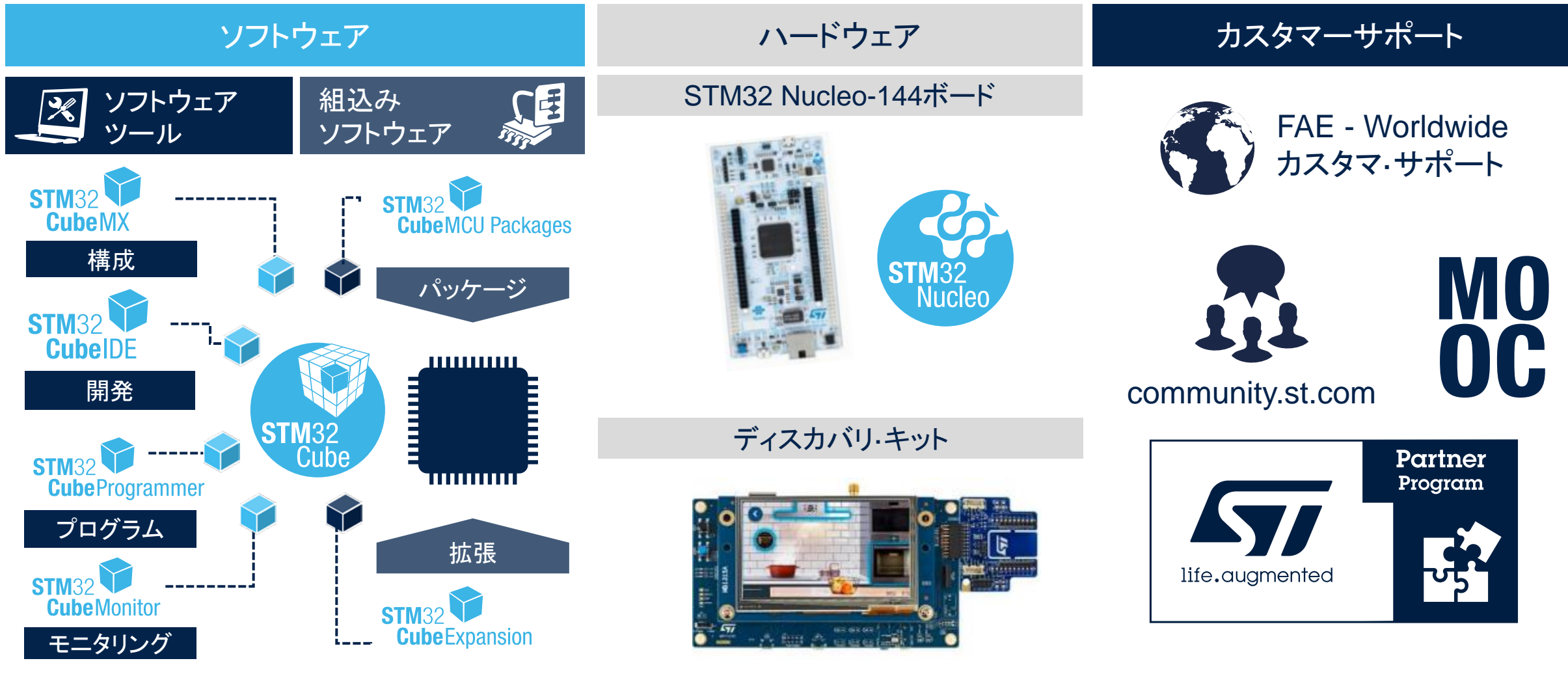

# **STM32CubeMX** 組込みソフトウェア開発支援ツール

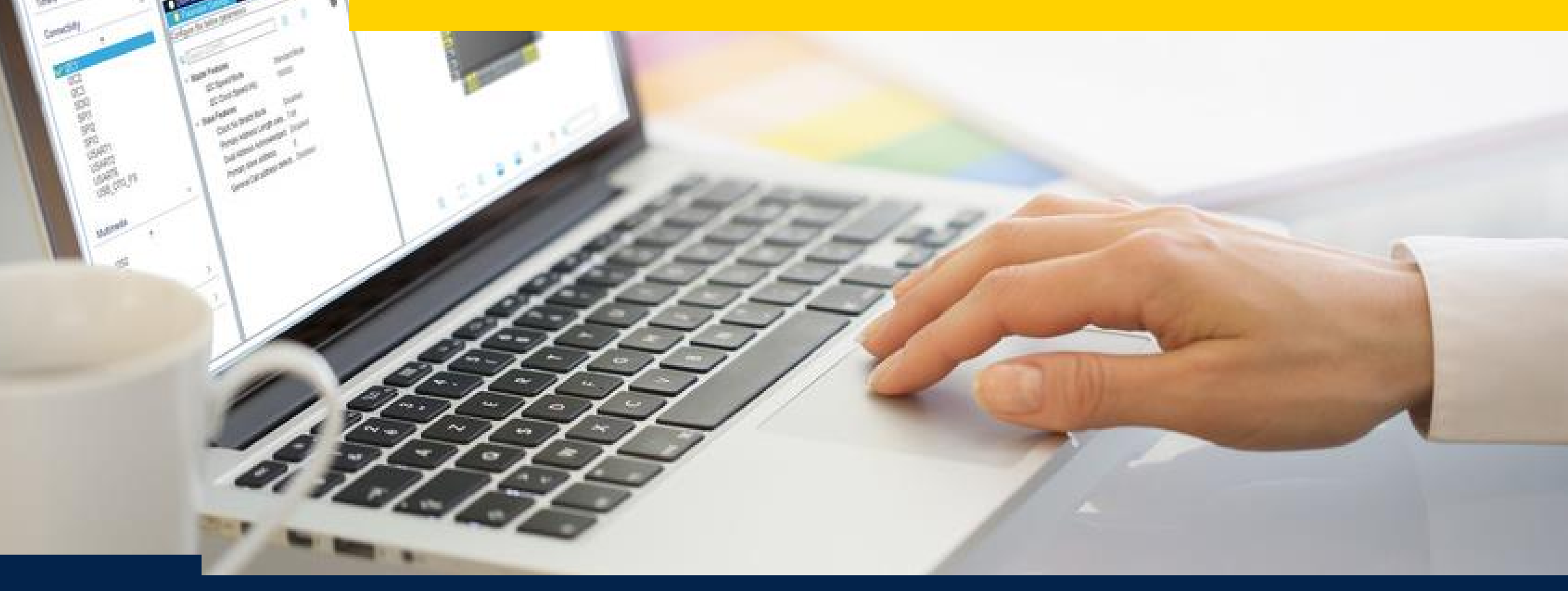

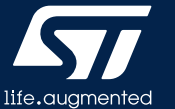

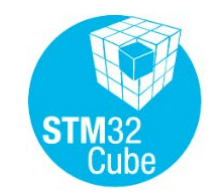

life.auamente

# 組込みソフトウェア開発支援ツール STM32CubeMX

#### **STM32CubeMX**を使用した開発形態

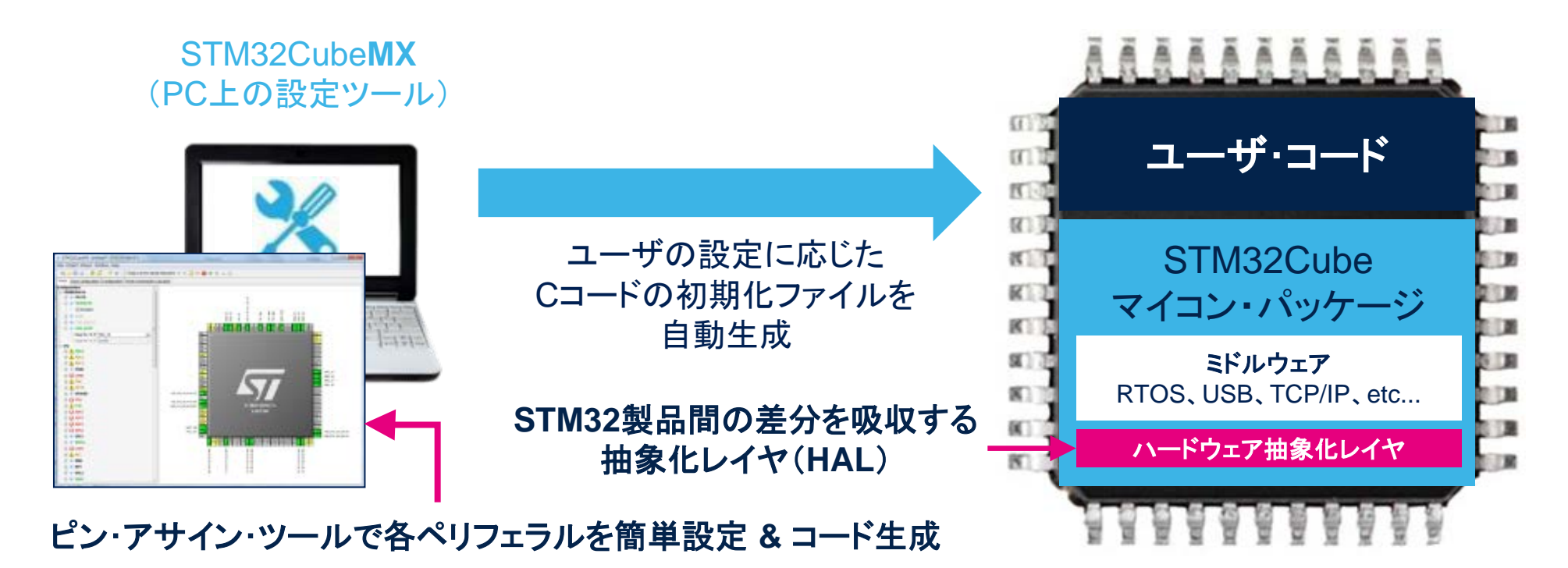

• ペリフェラル、クロック、割り込み、**DMA**等の設定コードを自動生成するツール • ユーザの開発負荷を削減 **& STM32**間のソフトウェア移植性を実現

9

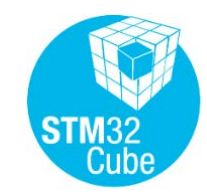

# STM32CubeMX 開発支援ツール

10

#### さまざまなマイコン設定を**GUI**で簡単制御 初期プロジェクトを生成し、組込み製品開発の期間短縮に貢献

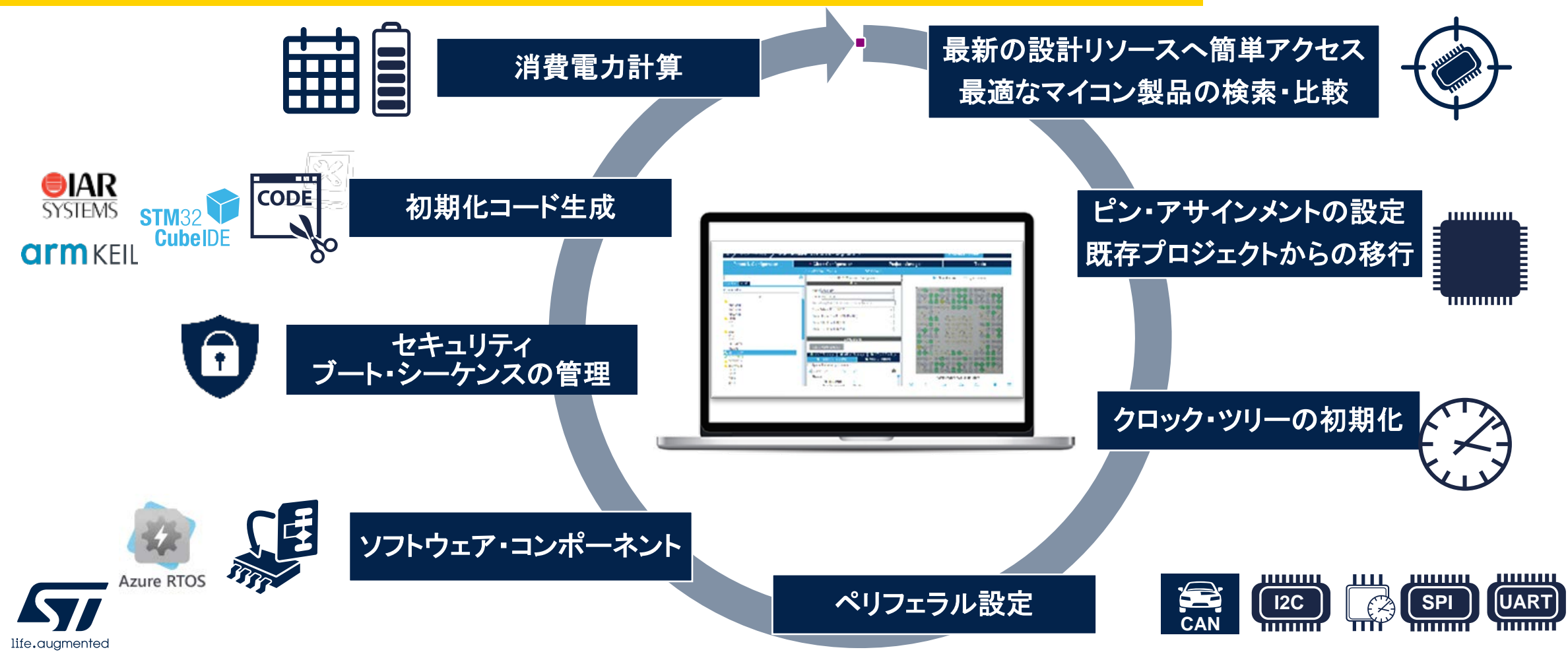

# Our technology starts with You

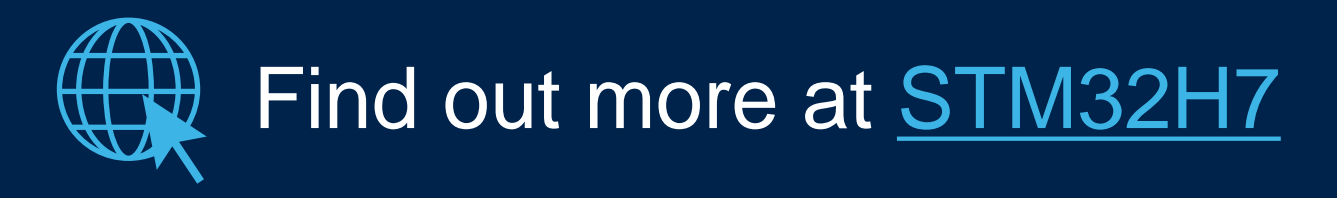

© STMicroelectronics - All rights reserved. ST logo is a trademark or a registered trademark of STMicroelectronics International NV or its affiliates in the EU and/or other countries. For additional information about ST trademarks、please refer to [www.st.com/trademarks.](http://www.st.com/trademarks) All other product or service names are the property of their respective owners.

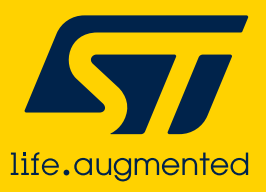

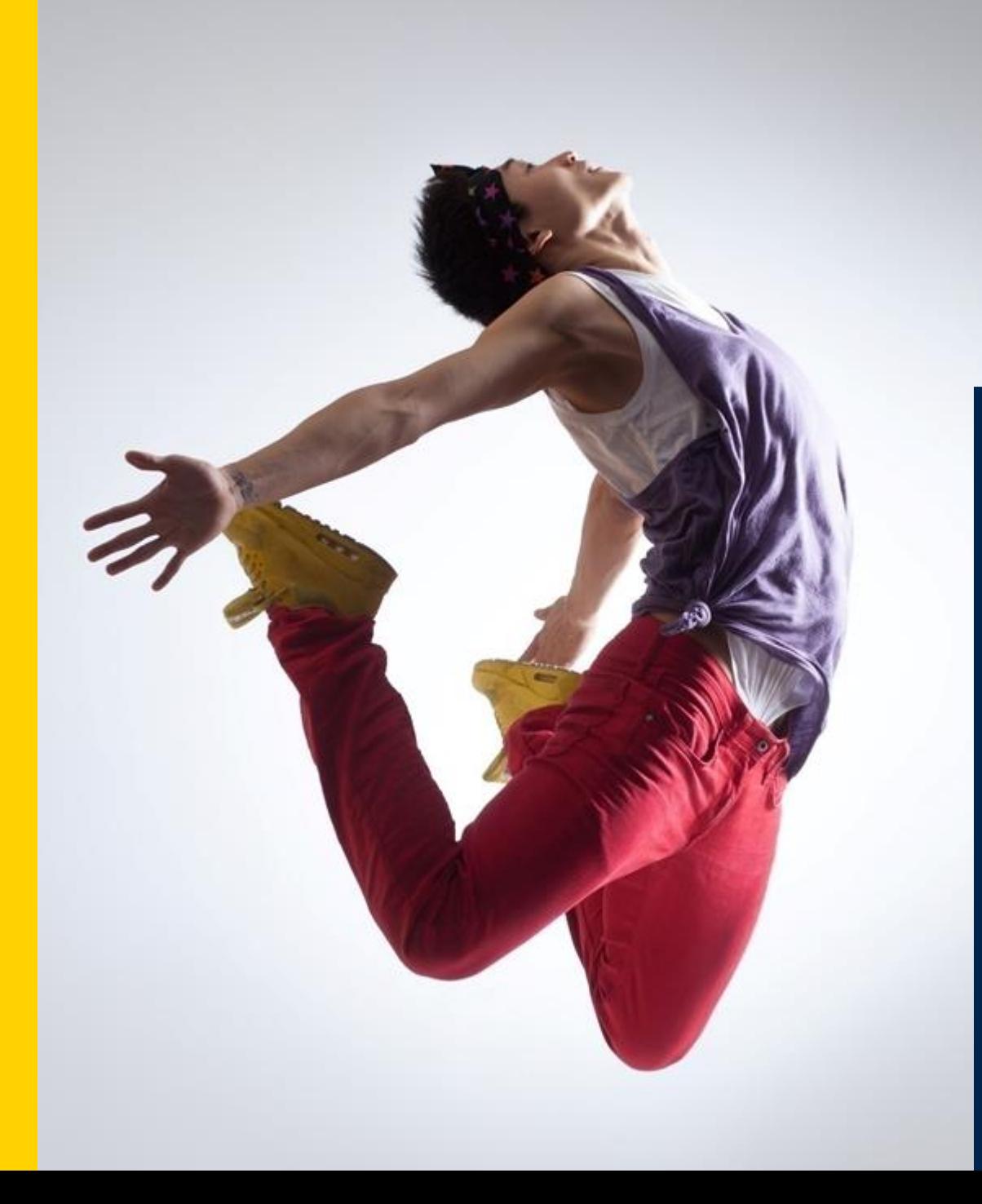

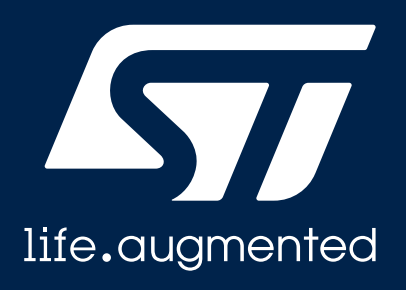

# **NUCLEO-H723ZG +CubeIDE** プログラミング

2024年05月10日

STマイクロエレクトロニクス株式会社 マイクロコントローラ製品技術部

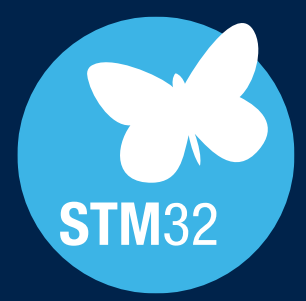

### **STM32** マイコン開発ボード **(NUCLEO)** STM32マイコン搭載プロトタイプ作成用 オープン開発プラットフォーム

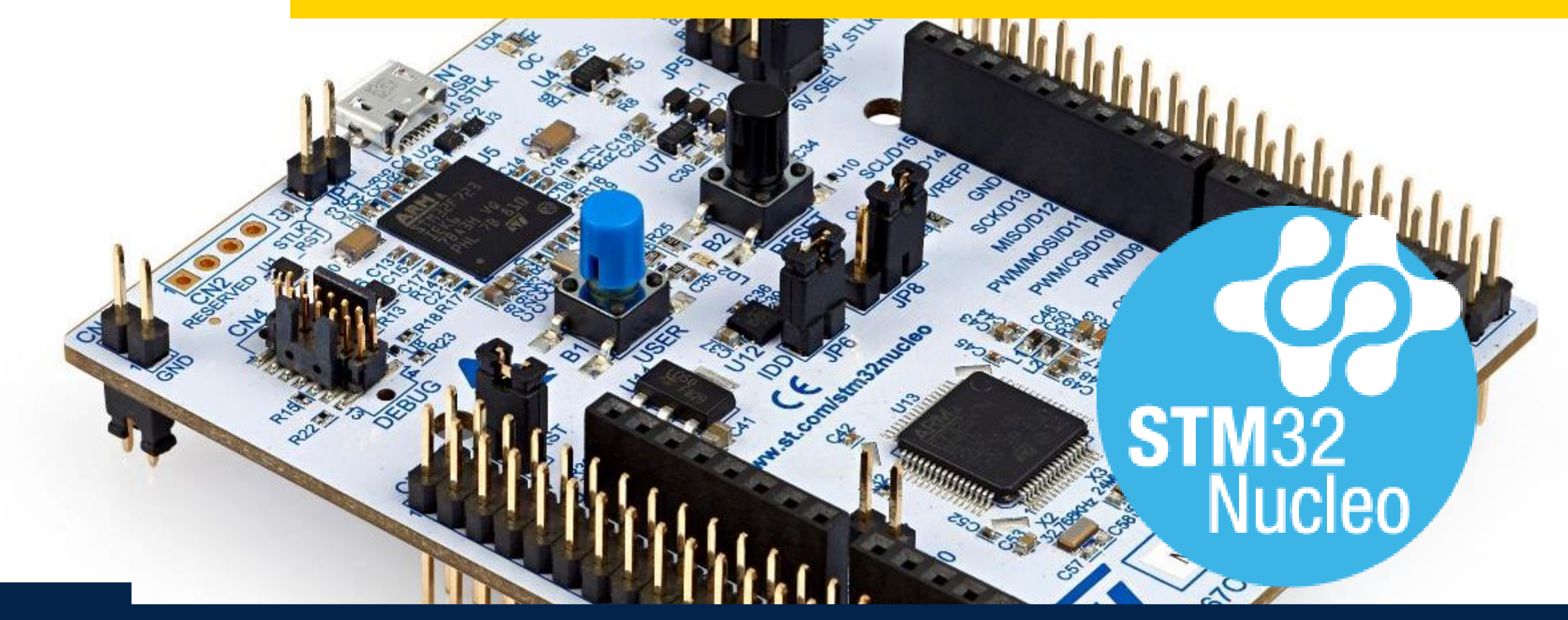

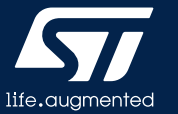

STM32 Nucleoボード 概要

Flexible prototyping

- **32 / 64 / 144**ピン・パッケージの**STM32**マイコン搭載
- **ST-LINK/V3** デバッガ **/** プログラマ搭載
	- 仮想のcomポート(Virtual com port)
	- マス・ストレージ
- 専用シールドによる広範な拡張機能
	- Arduino Uno Rev3接続に対応(Nucleo-64 / Nucleo-144)
	- ST Zioコネクタを介して幅広いペリフェラルにアクセス可能(Nucleo-144)
	- ST Morphoコネクタを介してマイコンの全端子にアクセス可能(Nucleo-64 / Nucleo-144)
	- Arduino-Nanoコネクタ(Nucleo-32)
- **mbed**オンライン・リソースへの直接アクセス
- **IAR**、**Keil**、**arm mbed**オンライン、**GCC**ベースの**IDE**によるサポート

NUCLEO-144

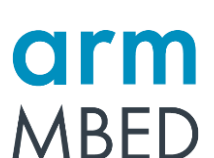

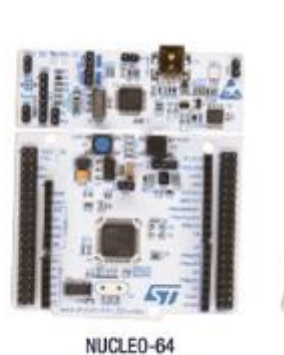

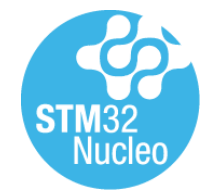

特 徴

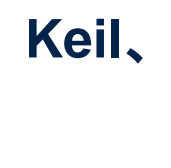

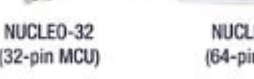

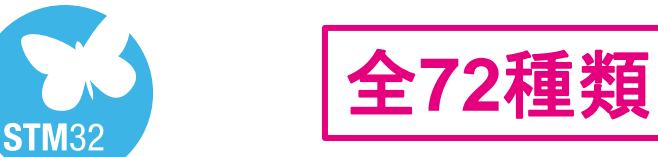

### STM32 Nucleoボードのラインアップ ( 2024年4月時点)

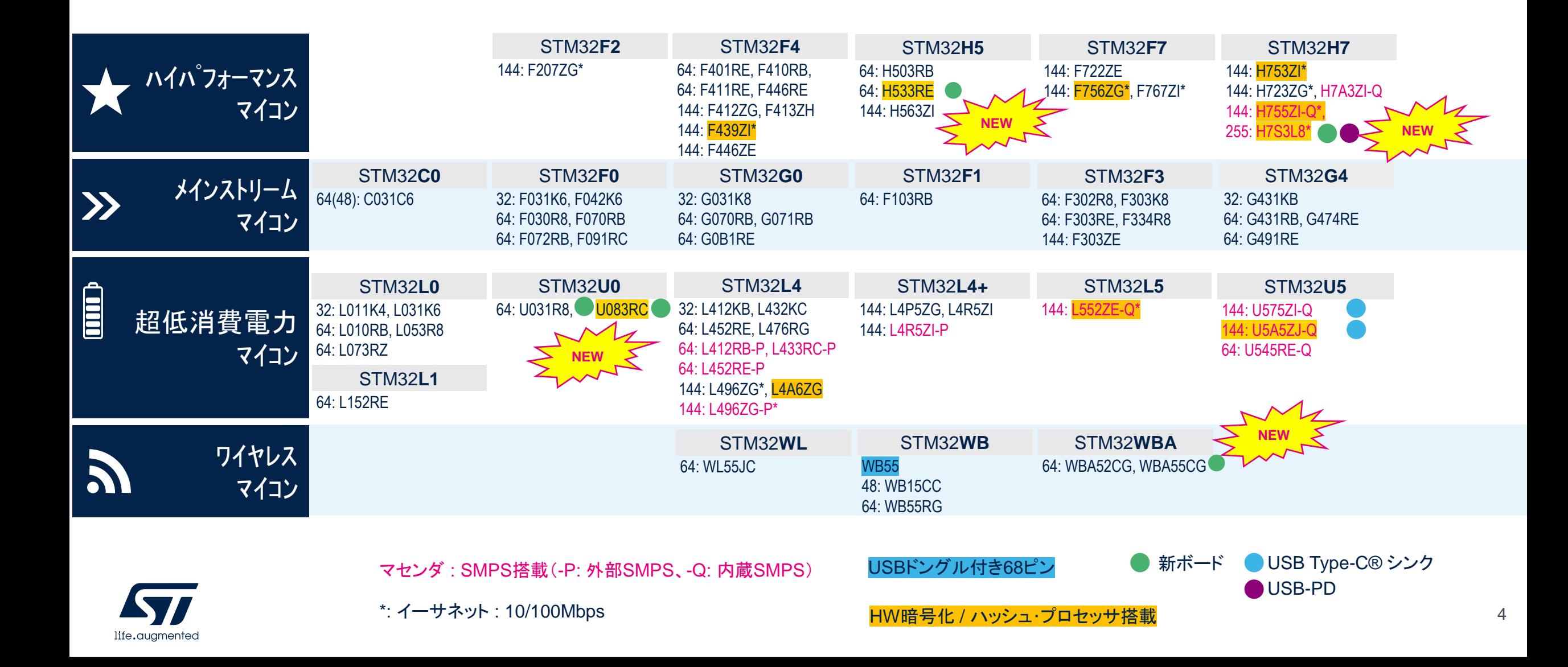

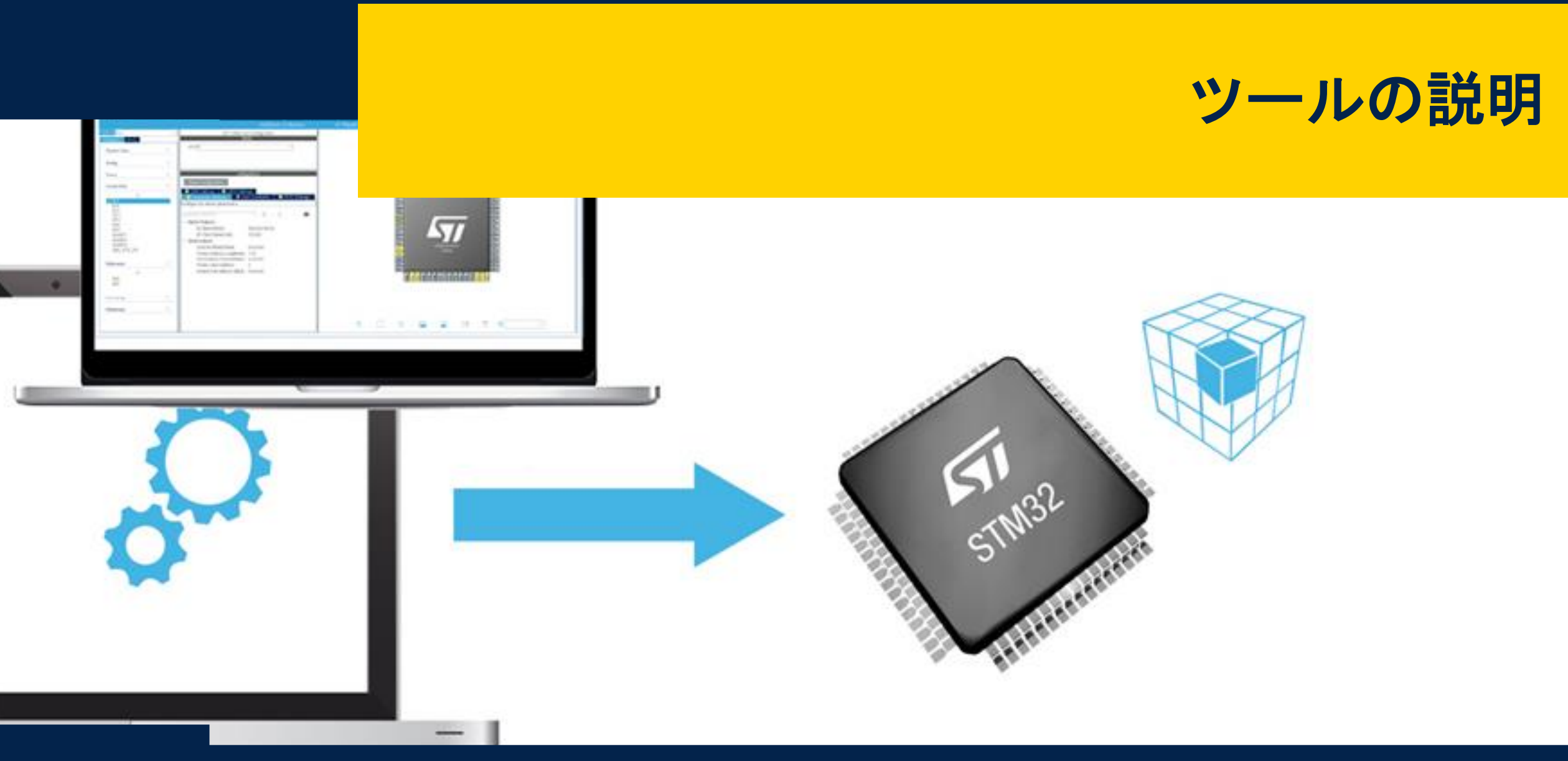

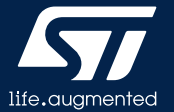

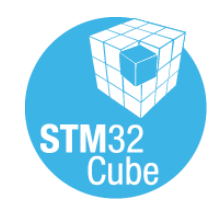

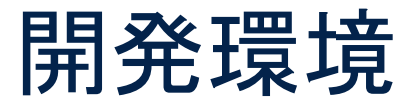

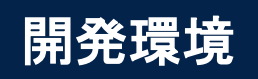

- 評価ボード
	- NUCLEO-H723ZG

### 統合開発環境

• ST社 STM32CUBEIDE

### ソフトウェア・ライブラリ

- STM32CubeMX
- STM32CubeH7

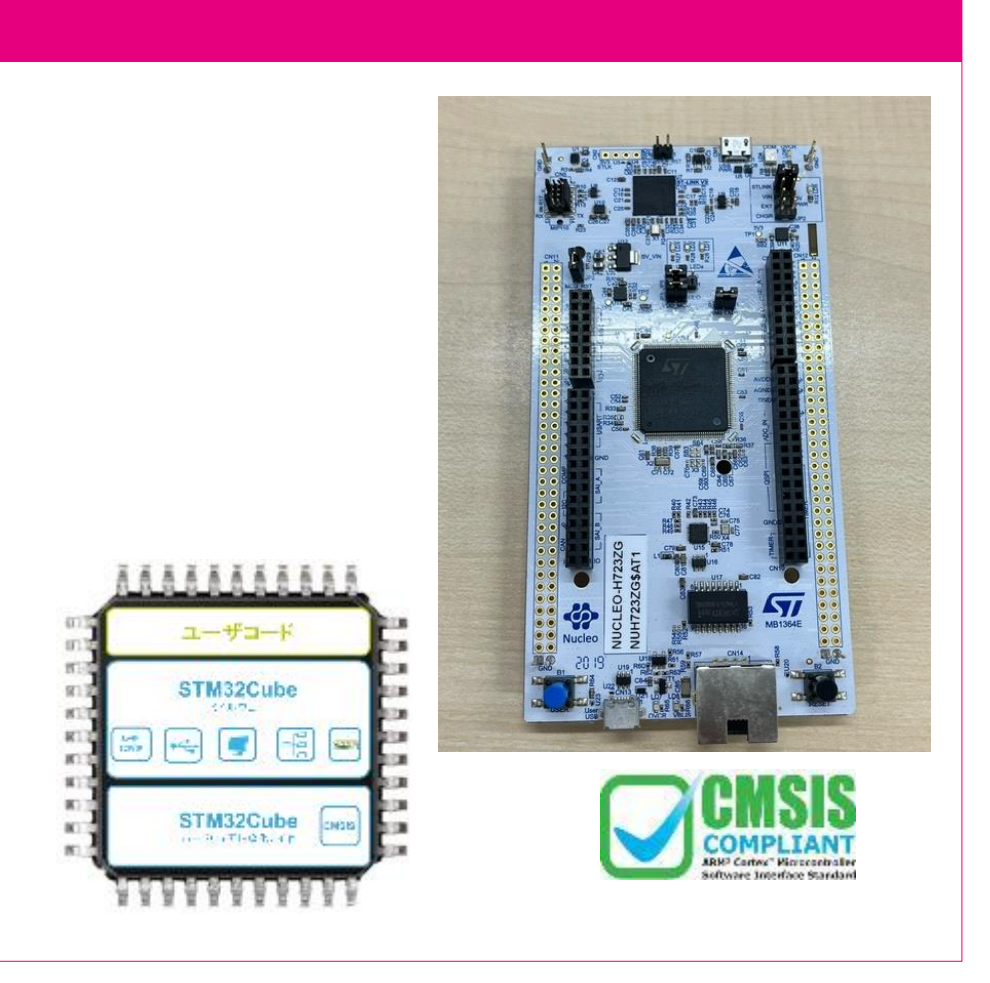

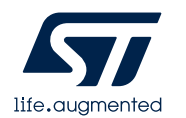

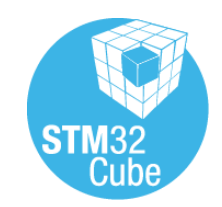

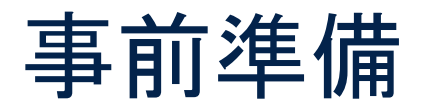

#### 確認事項

### **1. NUCLEO-H723ZG**

- **URL:<https://www.stmcu.jp/design/hwdevelop/nucleo/77343/>**
- 関連ドキュメント
	- **UM2407 STM32H7 Nucleo-144** ボード(**MB1364**) ユーザー マニュアル
	- **URL: [https://www.stmcu.jp/design/document/users\\_manual/65701/](https://www.stmcu.jp/design/document/users_manual/65701/)**

### **2. STM32CubeIDE**

- **URL: [https://www.stmcu.jp/design/sw\\_dev/pc\\_soft/66469/](https://www.stmcu.jp/design/sw_dev/pc_soft/66469/)**
- 関連ドキュメント
	- **UM2609 STM32CubeIDE** ユーザ・ガイド(和訳版あり)
	- **URL: [https://www.stmcu.jp/design/document/users\\_manual/76085/](https://www.stmcu.jp/design/document/users_manual/76085/)**
- **Wiki Page**

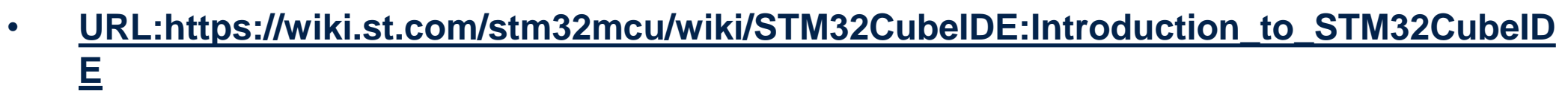

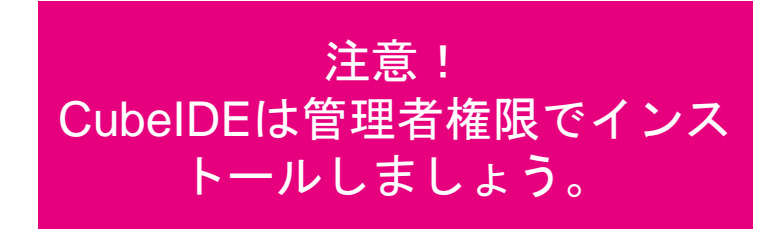

7

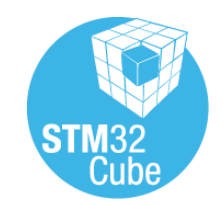

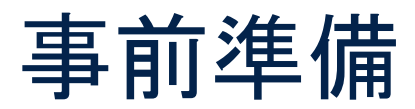

#### 確認事項

#### **3. STM32CubeMX**

- **URL: [https://www.stmcu.jp/design/sw\\_dev/pc\\_soft/52798/](https://www.stmcu.jp/design/sw_dev/pc_soft/52798/)**
- 関連ドキュメント
	- **UM1718 STM32CubeMX**:**STM32**の設定と初期化の**C**コード生成
	- **[URL:https://www.stmcu.jp/design/document/users\\_manual/53167/](https://www.stmcu.jp/design/document/users_manual/53167/)**
- **Wiki Page**
	- **[https://wiki.st.com/stm32mcu/wiki/Introduction\\_to\\_STM32CubeMX](https://wiki.st.com/stm32mcu/wiki/Introduction_to_STM32CubeMX)**
- **4. STM32CubeH7**
	- **URL: [https://www.stmcu.jp/design/sw\\_dev/firmware/53422/](https://www.stmcu.jp/design/sw_dev/firmware/53422/)**
	- 関連ドキュメント
		- **UM2217 Description of STM32H7 HAL and low-layer drivers**
		- **URL: [https://www.stmcu.jp/design/document/users\\_manual/53956/](https://www.stmcu.jp/design/document/users_manual/53956/)**

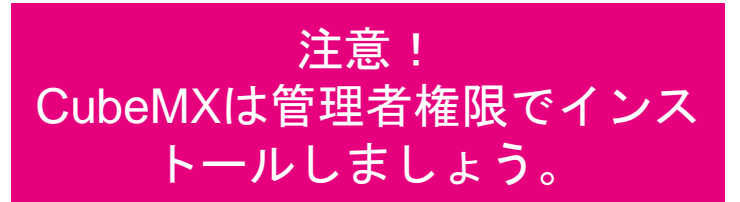

注意! CubeH7のインストール時には 日本語表記のディレクトリ名は なるべく控えましょう。

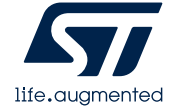

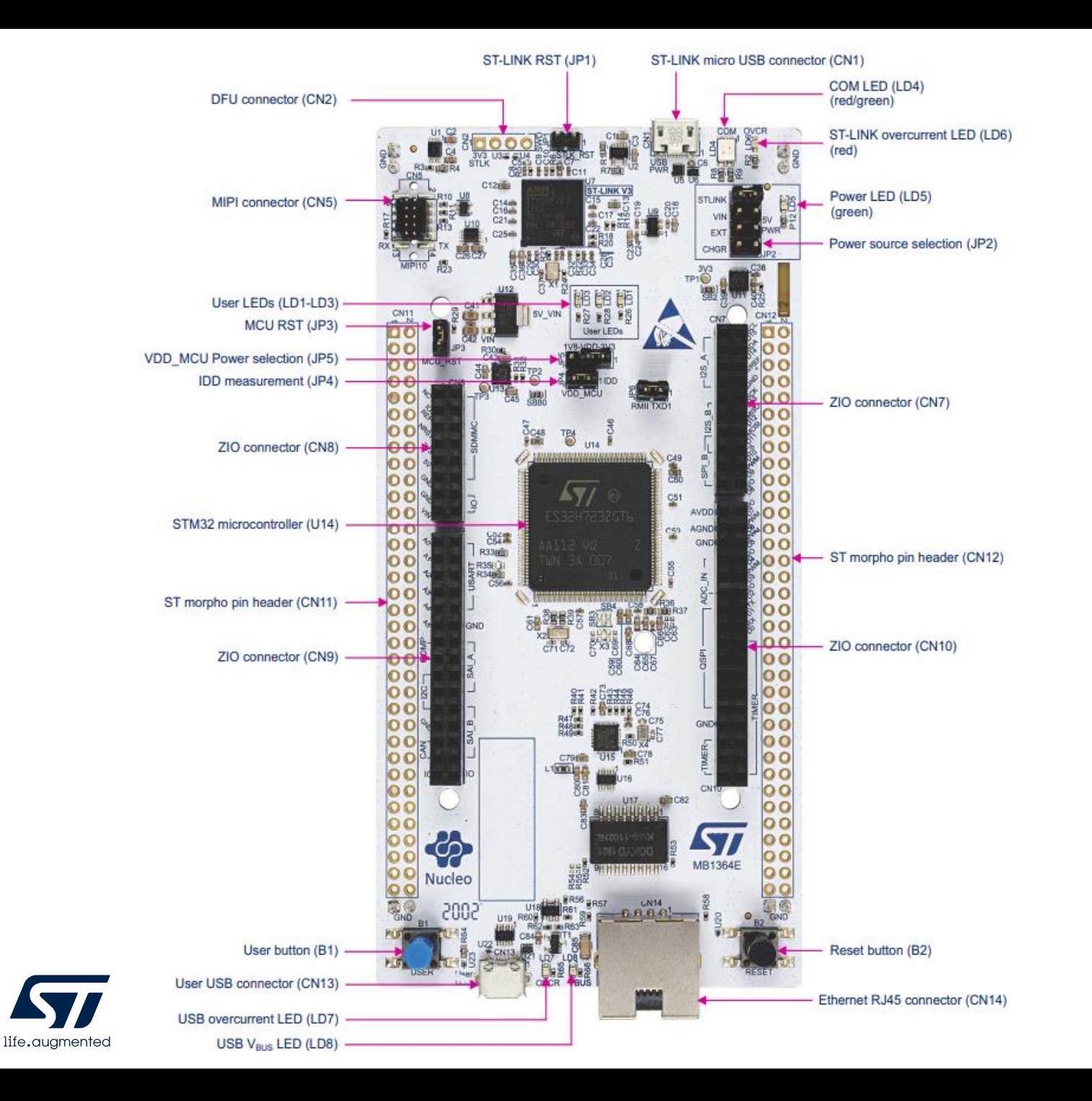

# Nucleo ボード説明

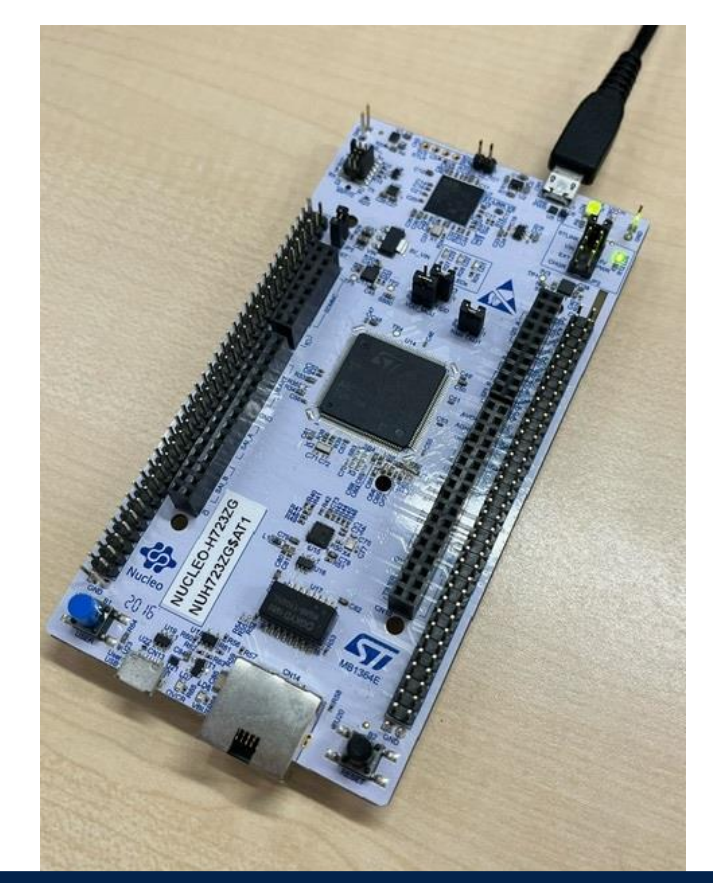

USBケーブルを使用してCN1コネク タとPCを接続するとボードを動作、 デバックすることができます。

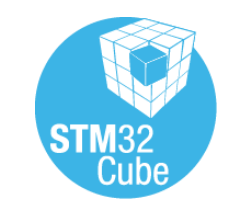

STM32Cube\_FW\_H7\_V1.11.2

htmresc

Documentation

**Drivers** 

Middlewares

#### Projects

NUCLEO-H7A3ZI-Q

NUCLEO-H723ZG

Applications

Demonstrations

Examples

**BSP** 

COMP

**CORDIC**  $\sqrt{ }$  CRC

**DAC** 

**DMA** 

**DTS** 

**FLASH** 

**FMAC GPIO** 

**GPIO EXTI** 

**EWARM** 

 $\sqrt{S}$ 

 $\frac{1}{2}$  Inc.

MDK-ARM

STM32CubelDE

プログラム起動~ロード、デバックまで 順を追って説明します。

والمستوسس والمستوسس والمساري

CubeIDE起動 サンプル・プログラムを展開

- 既存プロジェクトを開く
- ファイル>開く>ワークスペース にて以下の ファイルを指定
	- STM32Cube\_FW\_H7\_VX.X.X \Projects \NUCLEO-H723ZG\Examples \GPIO \GPIO\_EXTI \STM32CubeIDE \.project

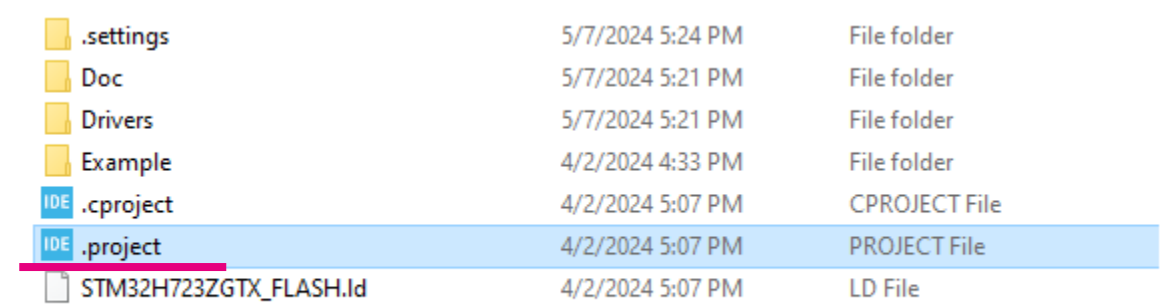

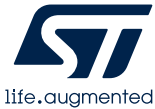

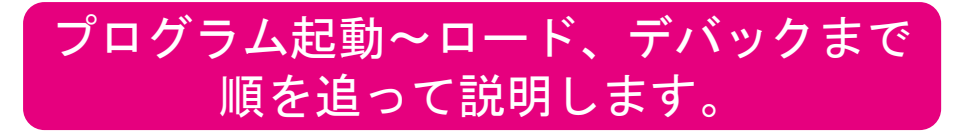

### CubeIDE起動

#### • ワークスペースの確認画面

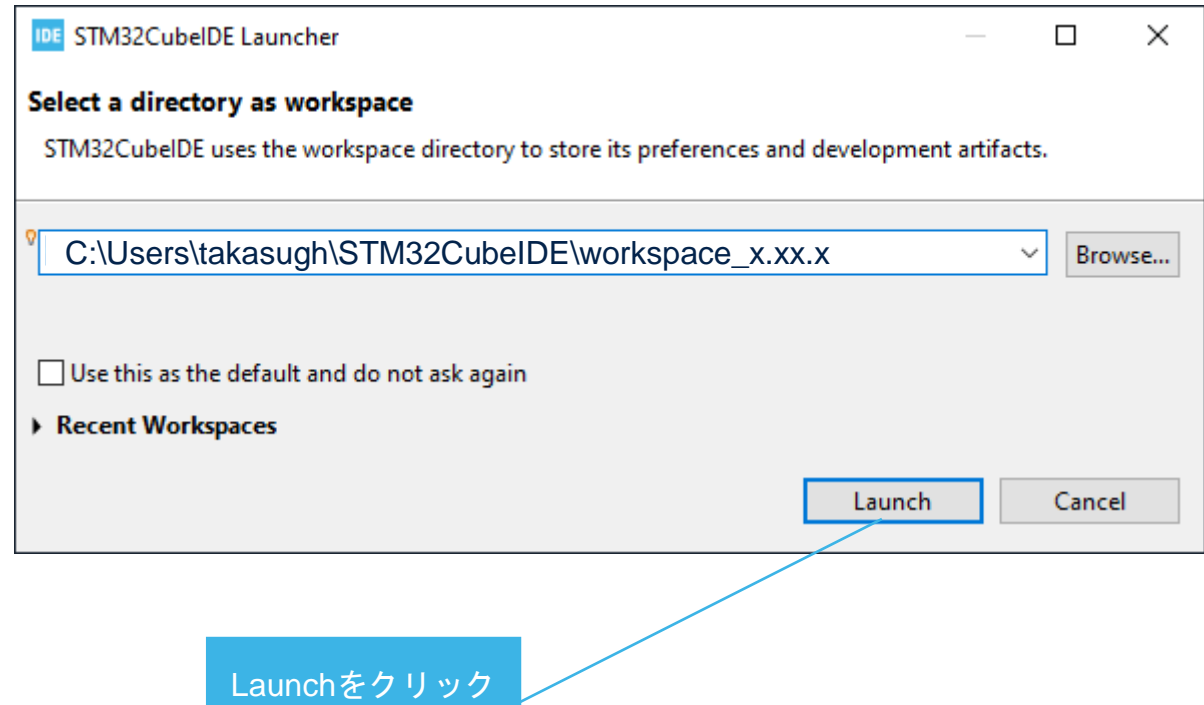

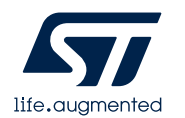

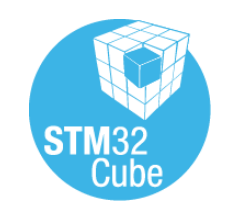

# STM32CubeIDE 説明

#### STM32CubeIDE 起動画面

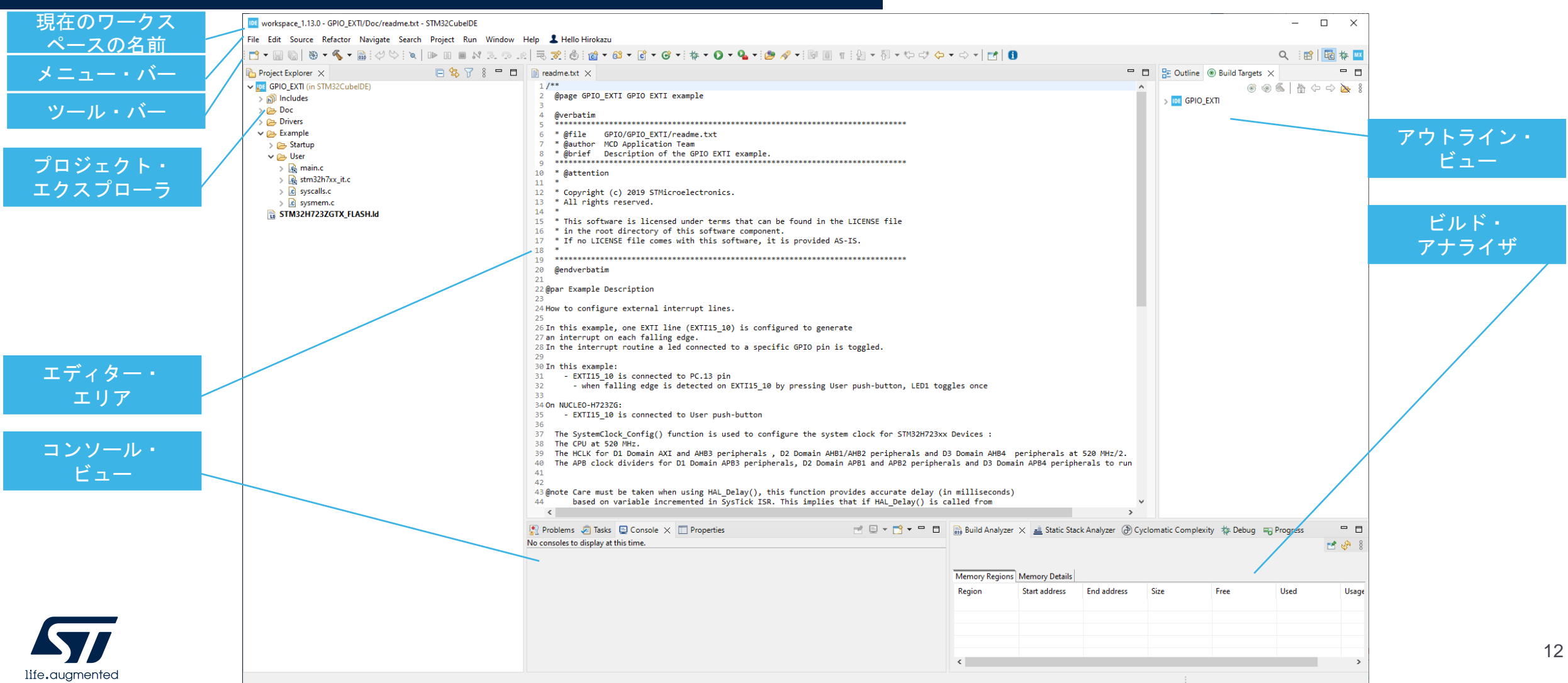

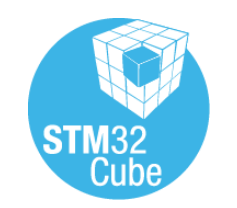

life, auamented

#### プログラム起動~ロード、デバックまで 順を追って説明します。

# ビルド (コンパイル)

#### プロジェクトの再ビルドを行う

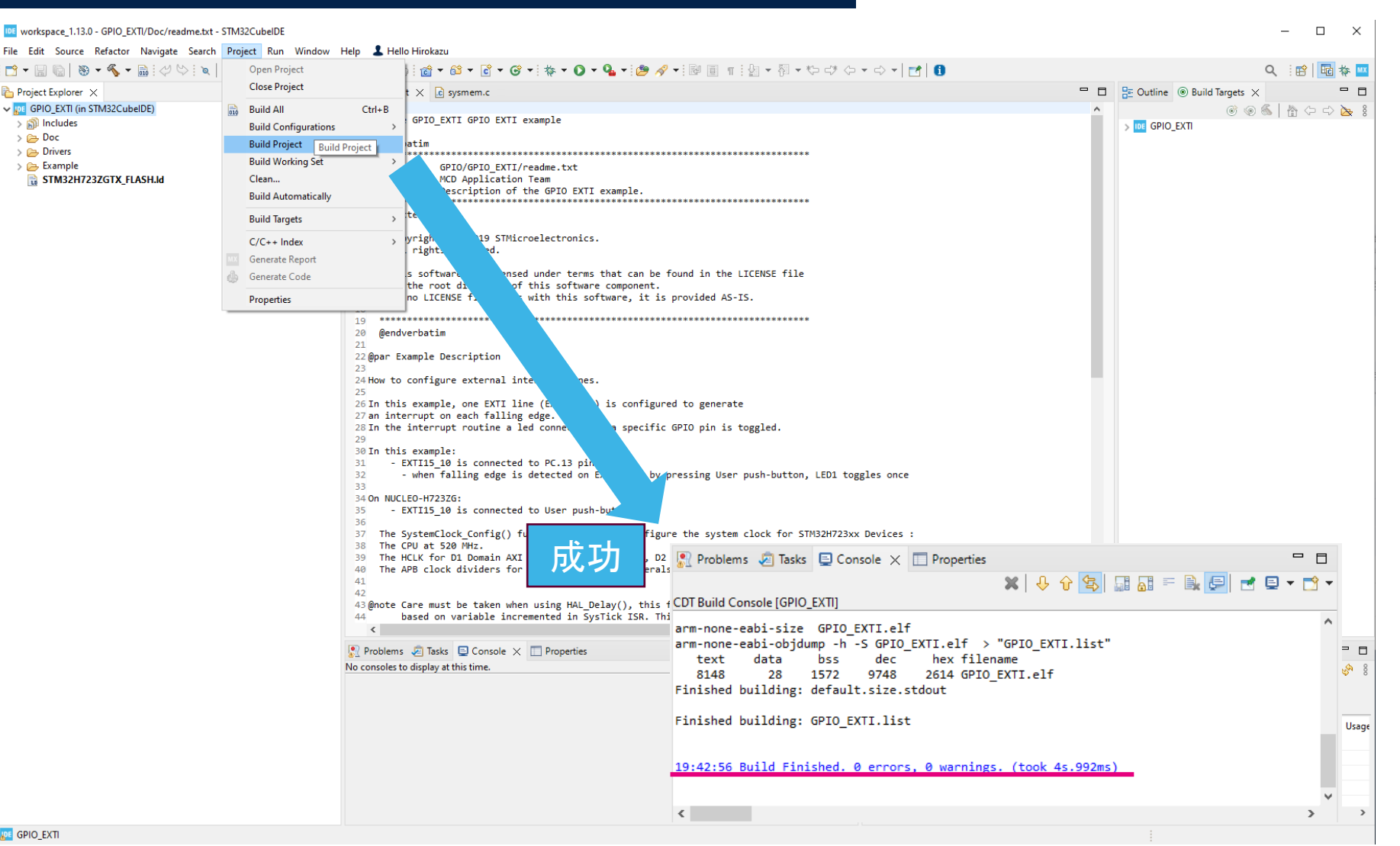

13

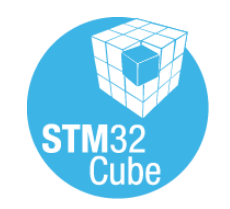

### ロード

#### ターゲットにダウンロードしてデバッガを起動

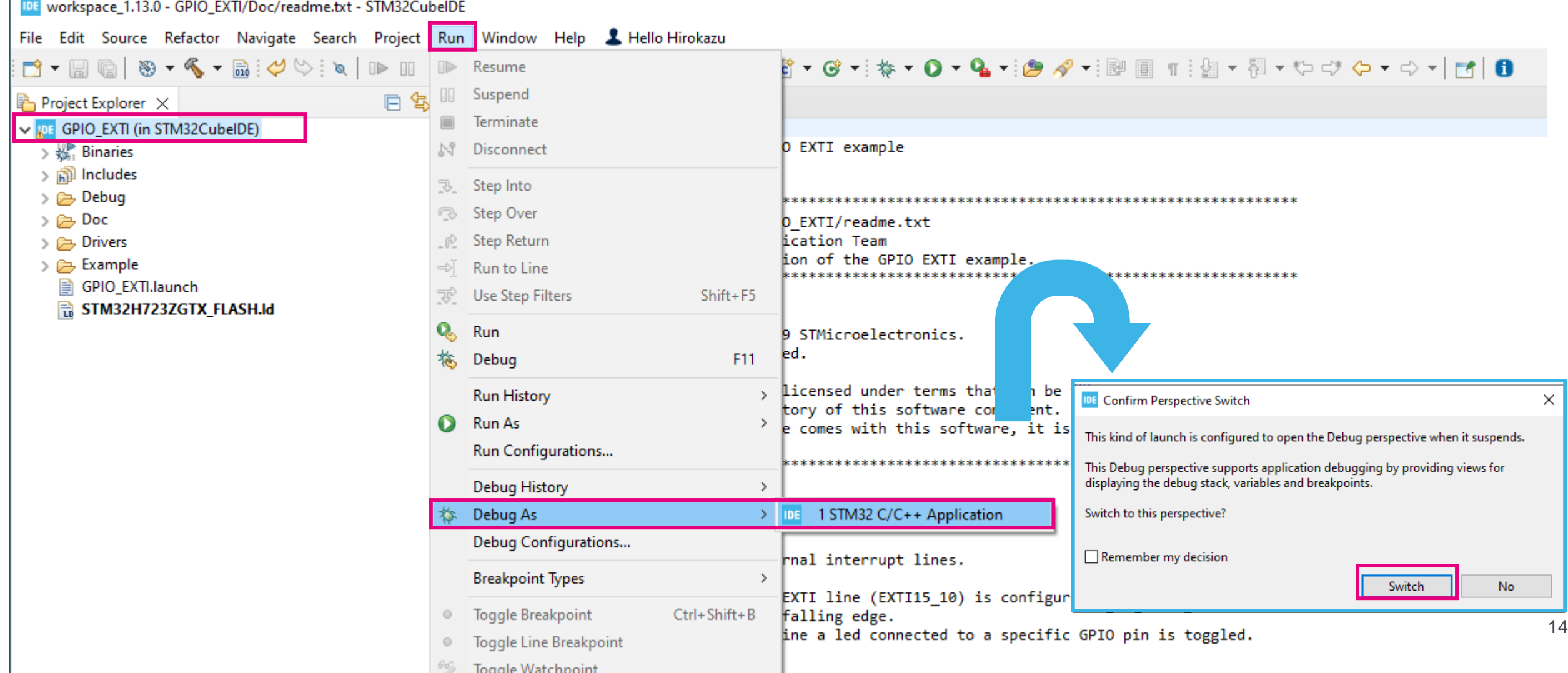

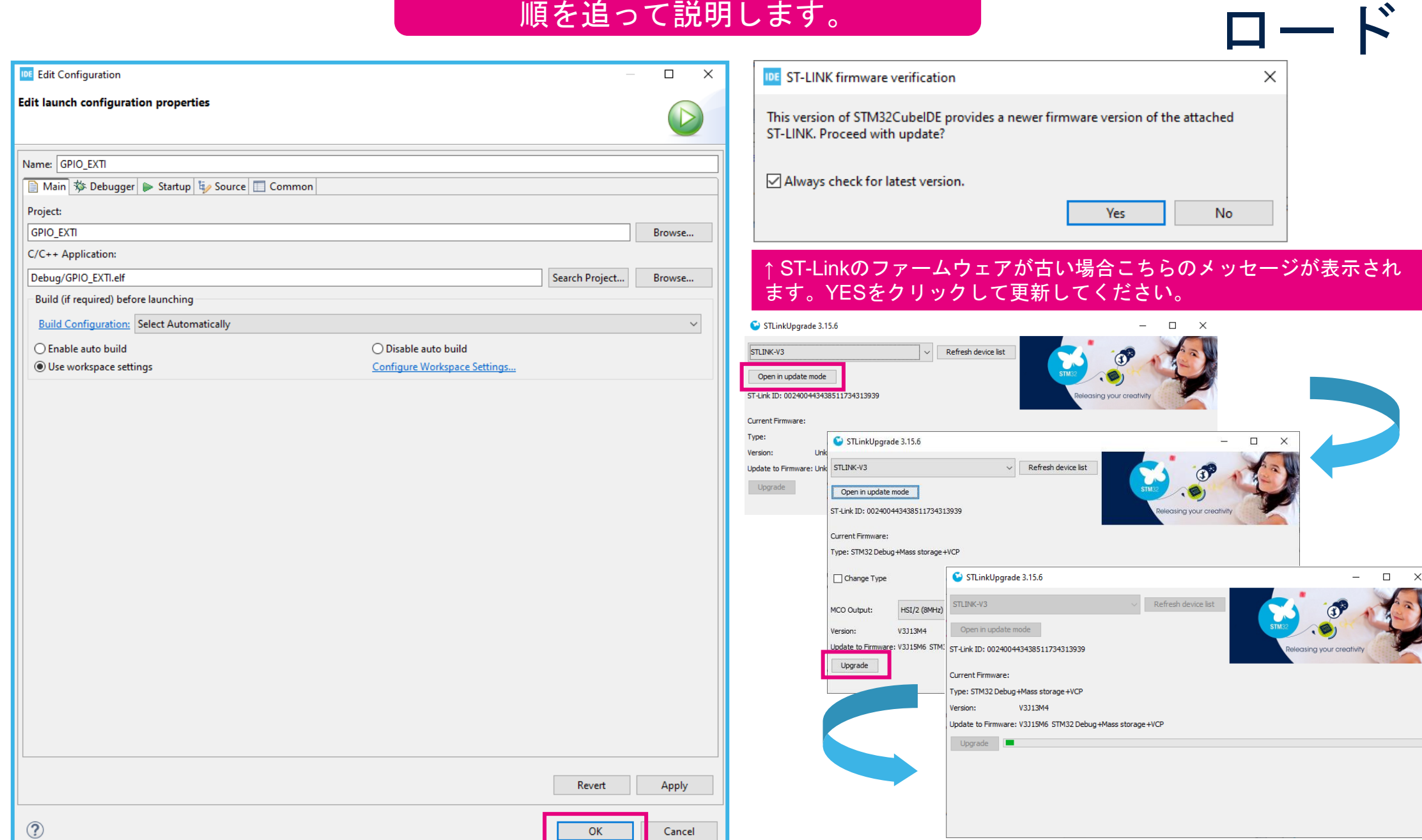

### ロード&RUN

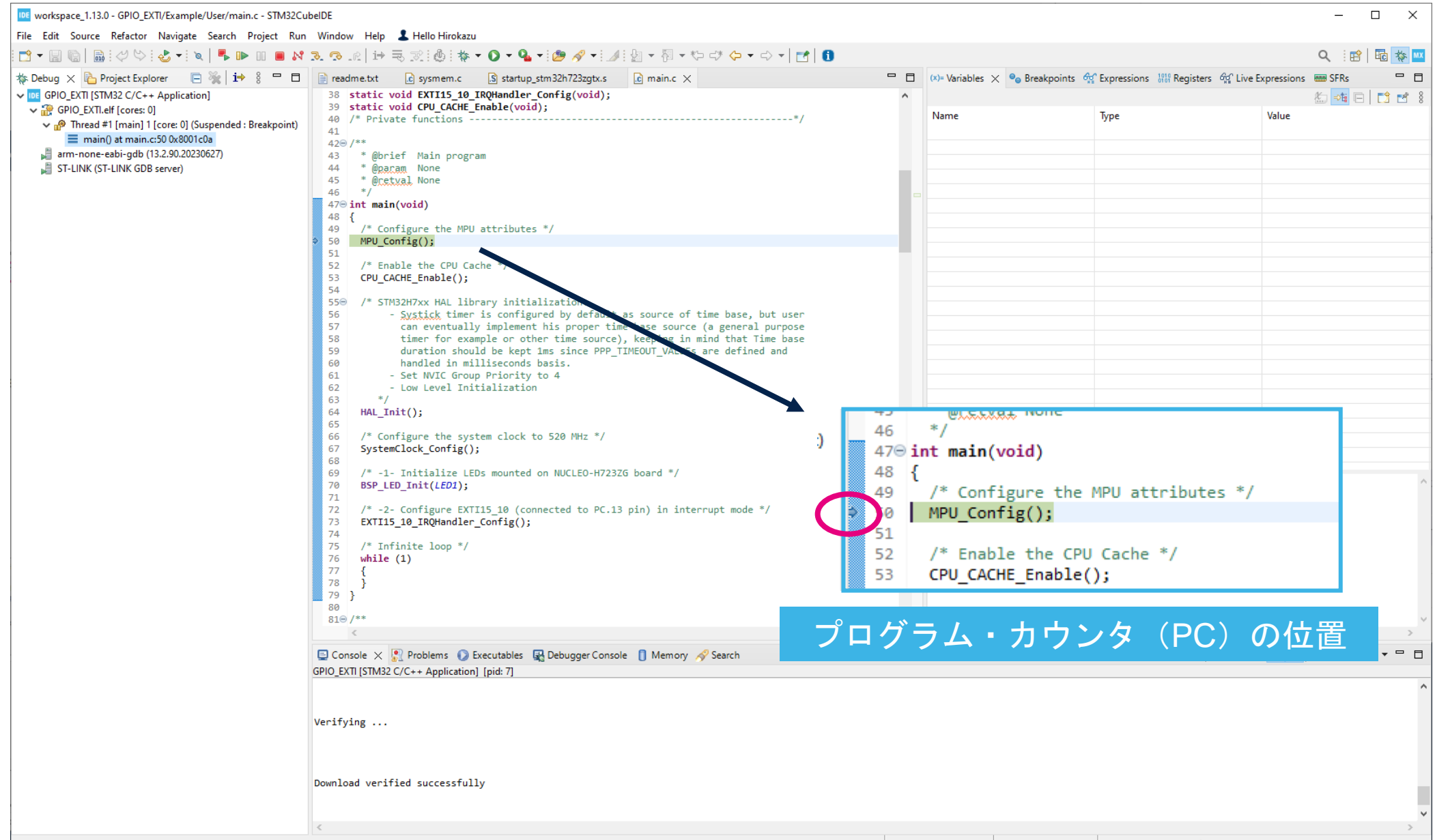

life.augmented

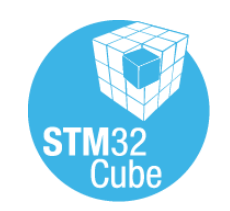

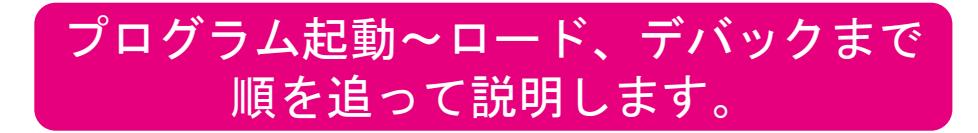

### ツール・バー 説明 ロード&RUN

#### <u>デバッグ用のツールバー</u>

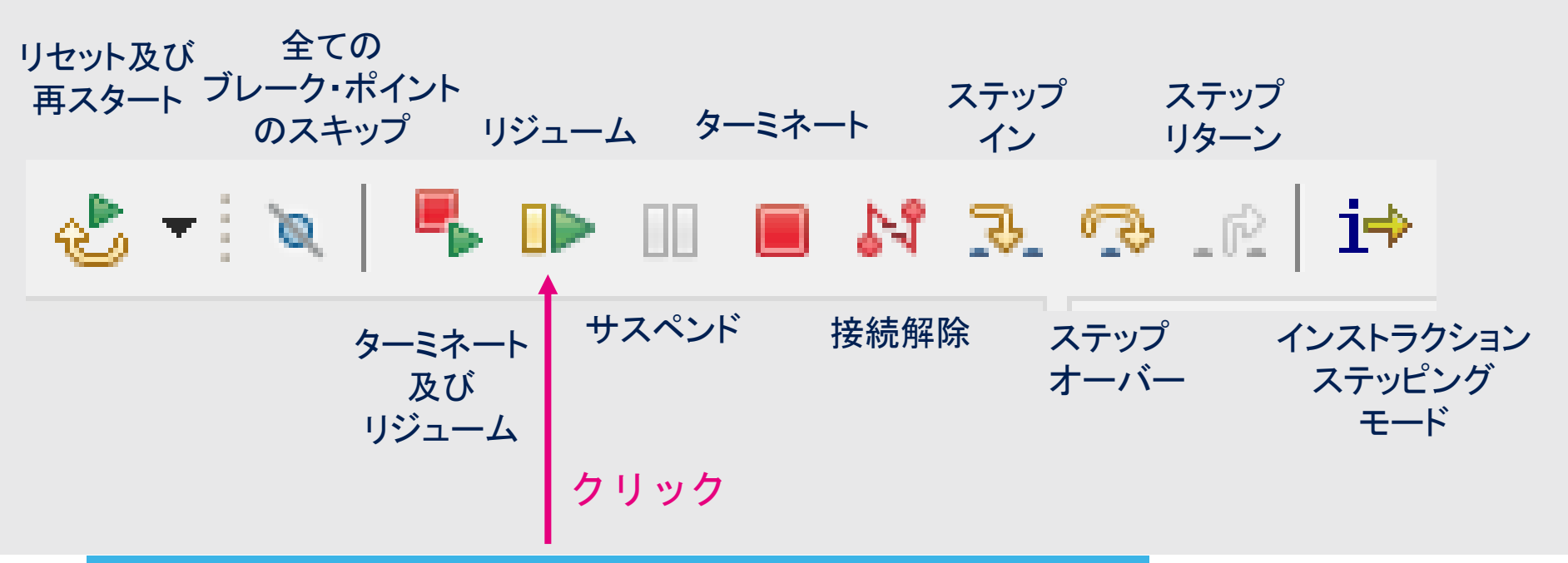

リジュームをクリックすると、プログラムがRUNします。 ボード上の青色ボタン(ユーザーボタン)を押す度に緑 色LED (LD1) が点灯、消灯を繰り返します。

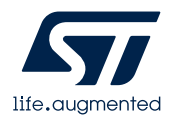

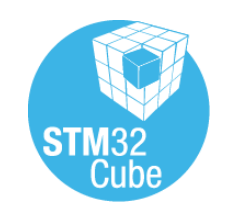

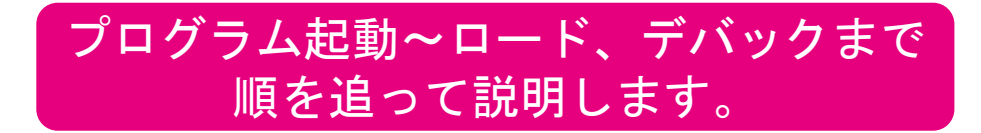

ツール・バー 説明 サスペンド

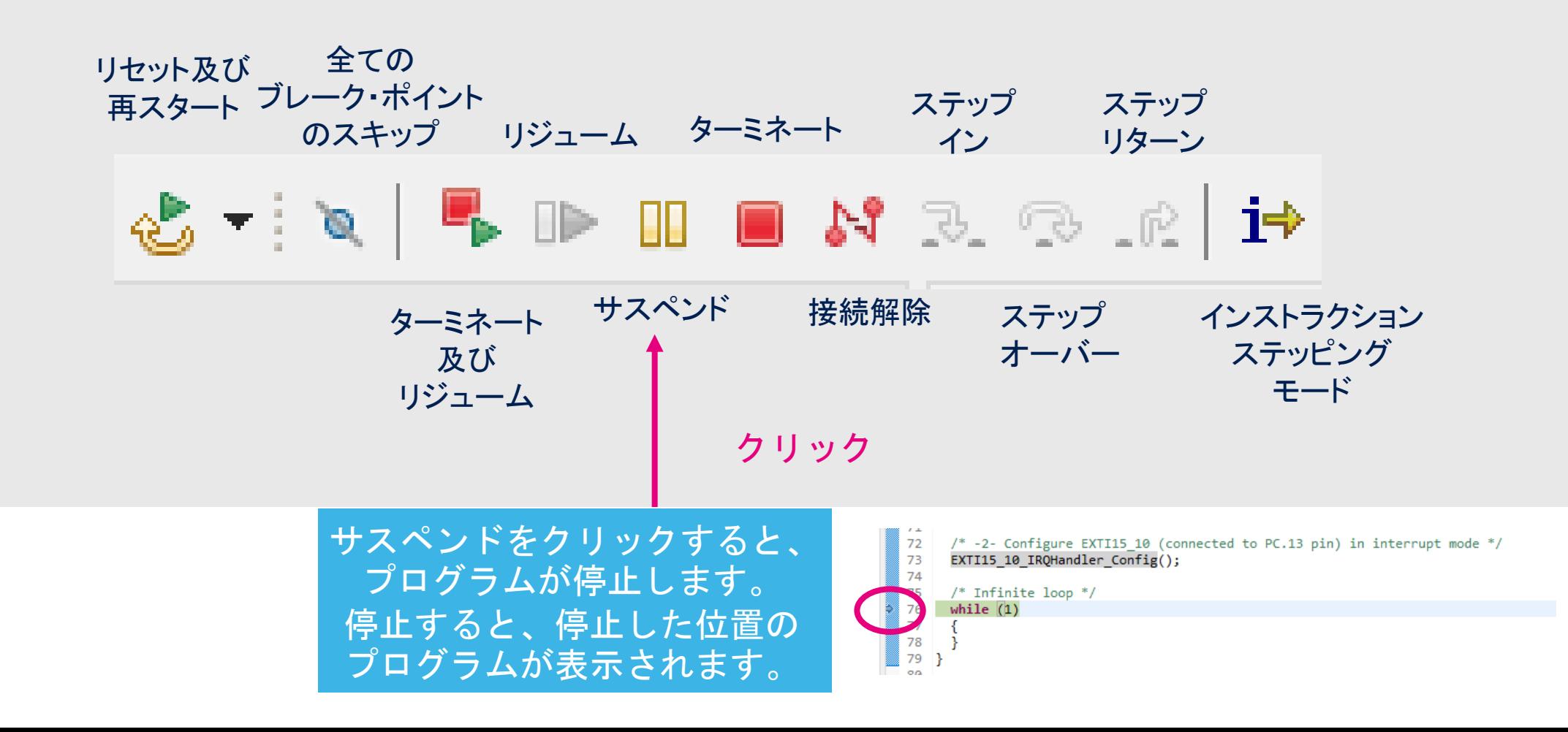

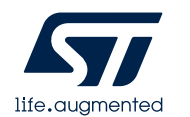

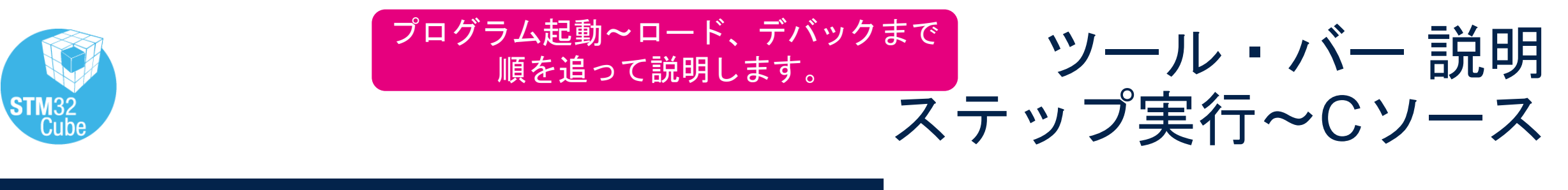

デバッグ用のツールバー

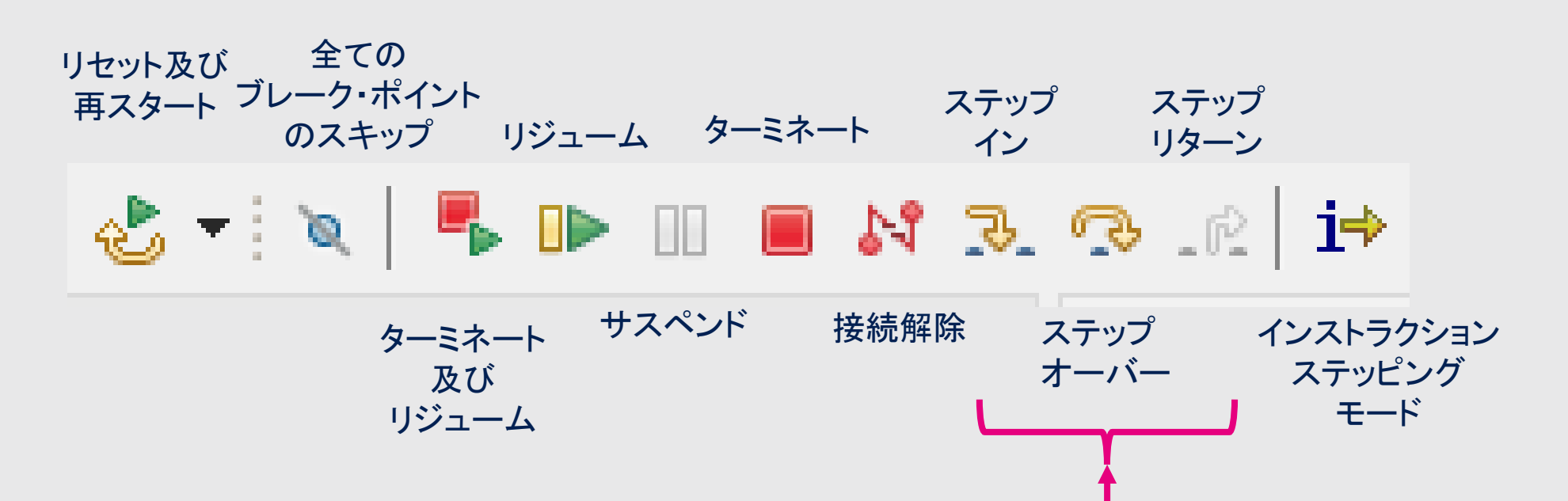

#### ステップイン、ステップオーバーでプログラムの実行内容をより深く見ていくことができます。

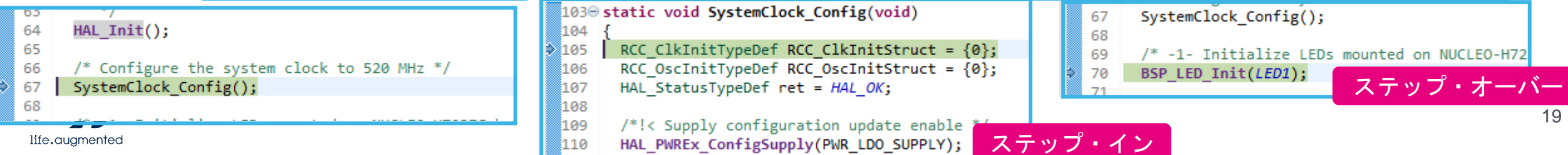

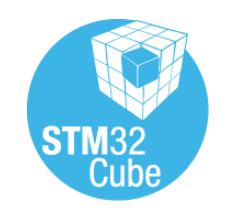

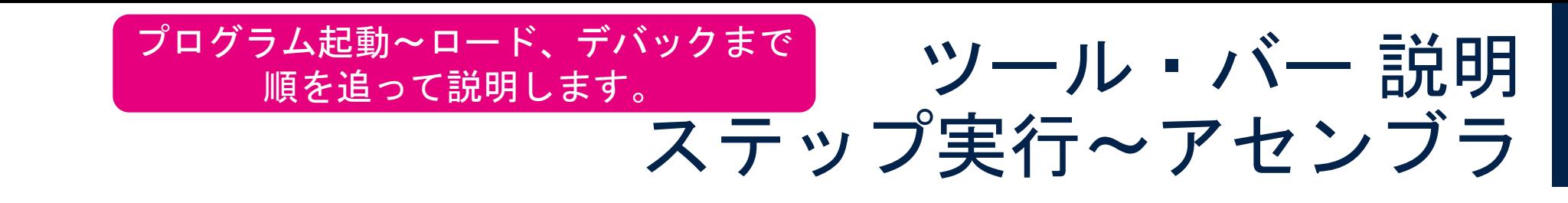

#### デバッグ用のツールバー

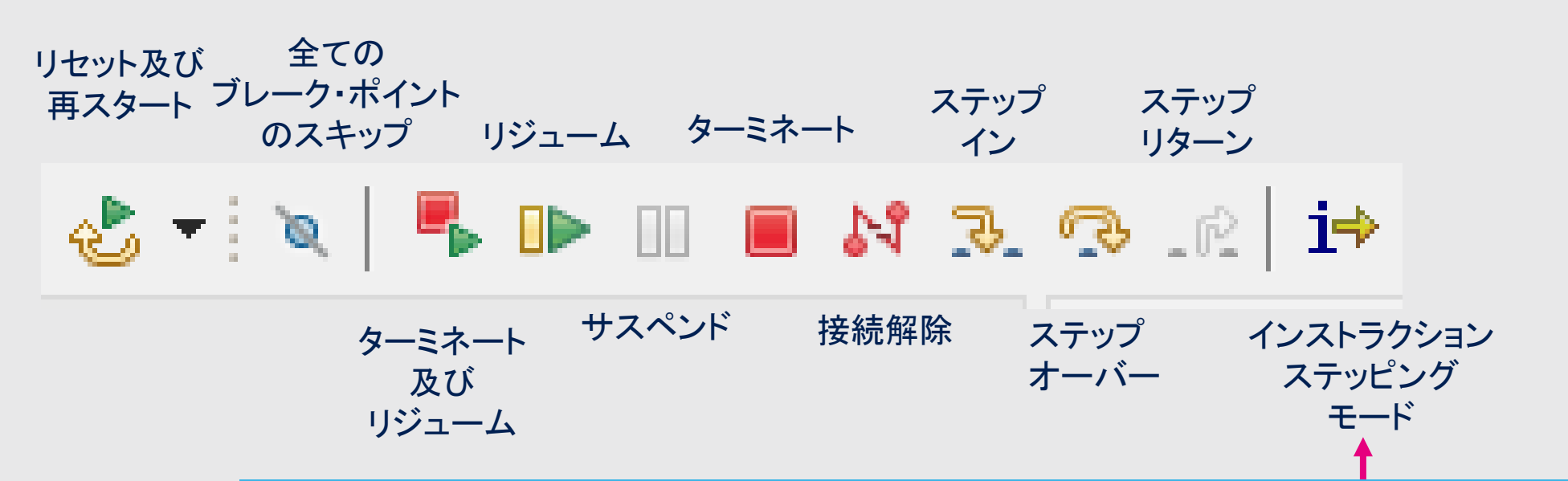

#### アセンブル言語レベルでのより細かい実行を確認することができます。

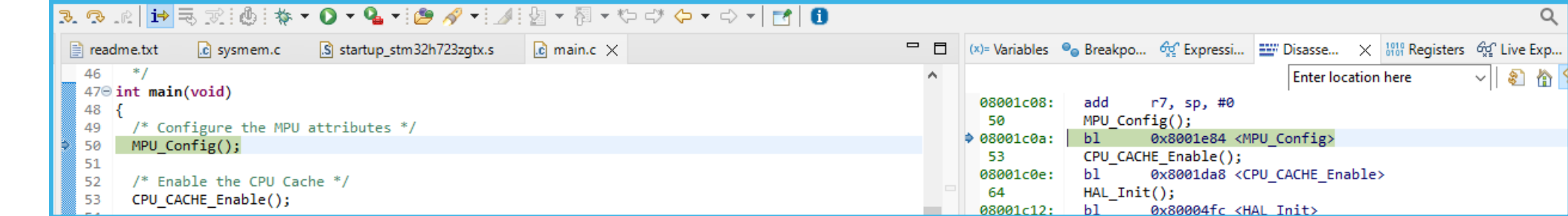

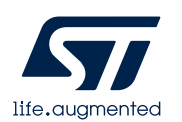

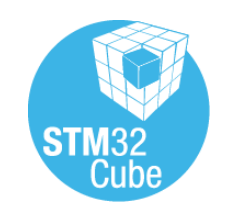

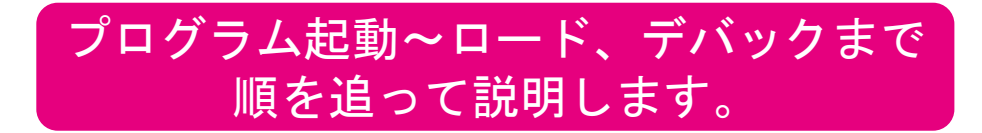

ツール・バー 説明 再スタート

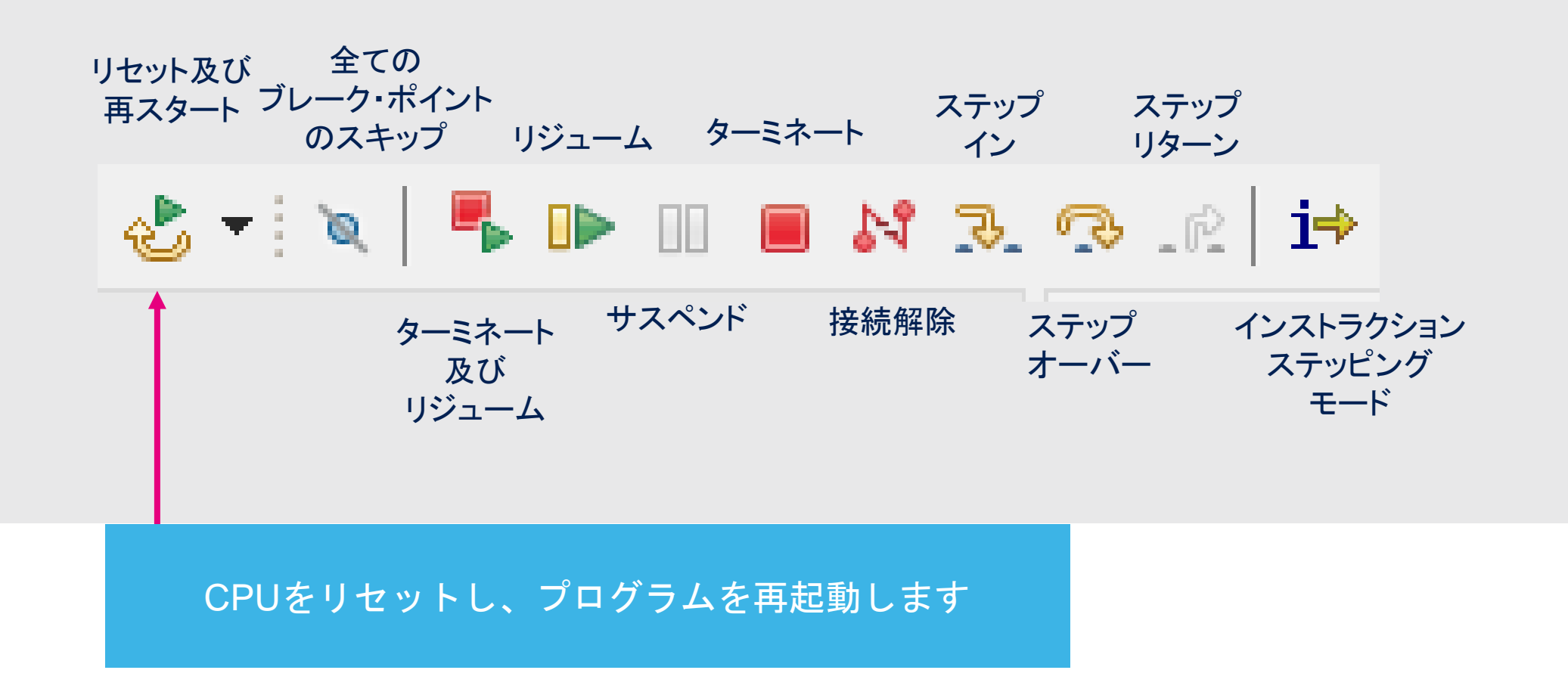

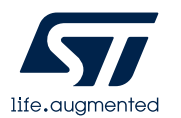

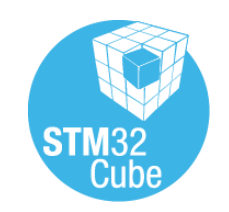

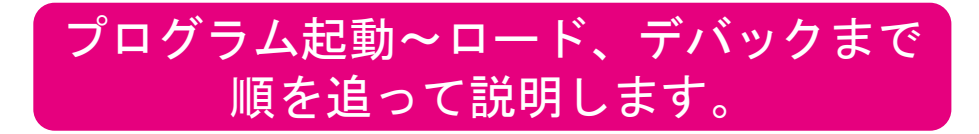

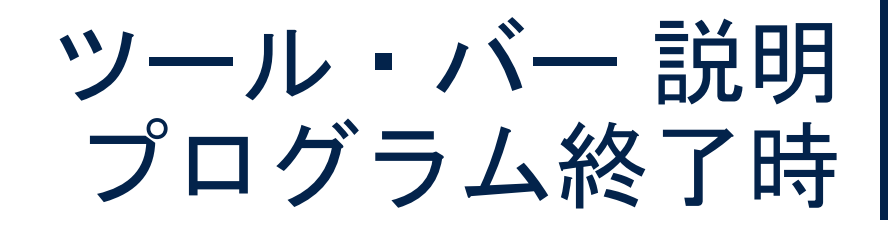

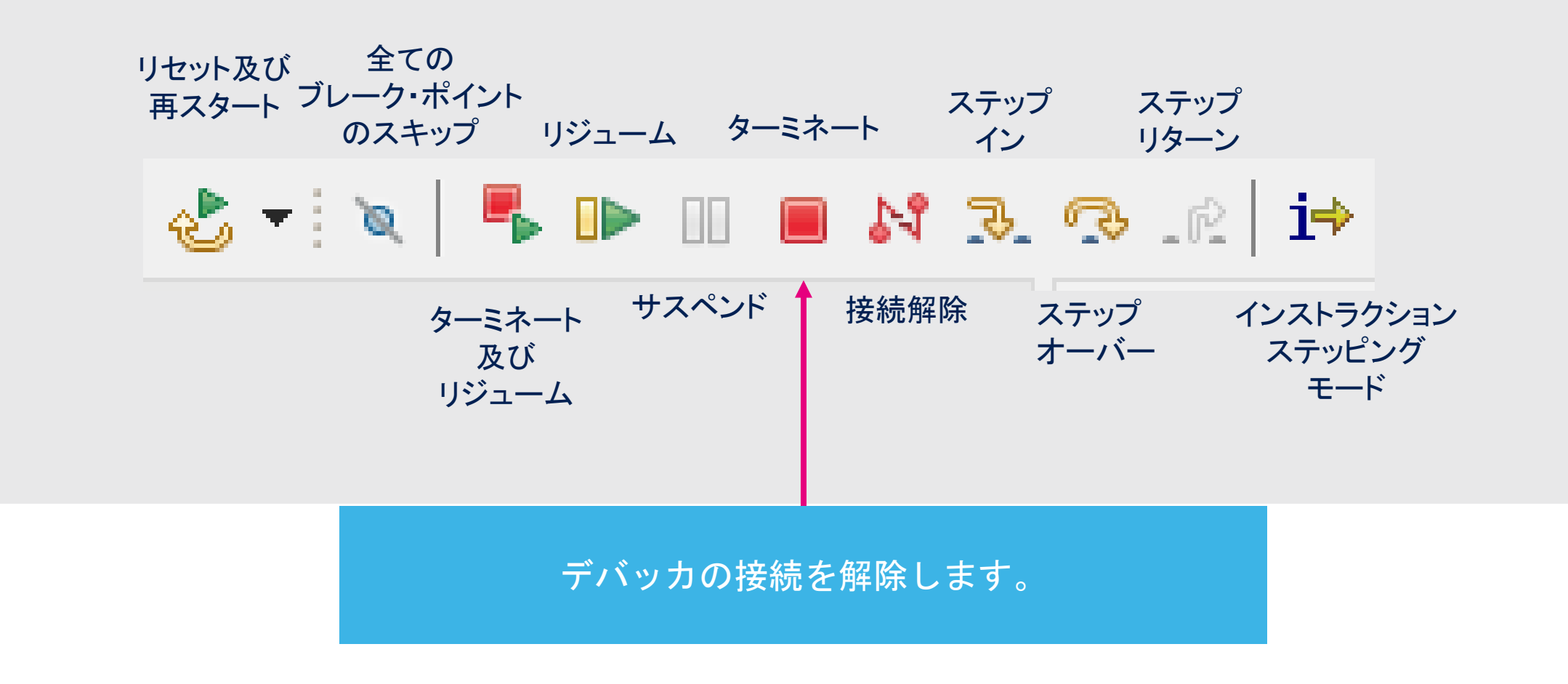

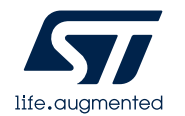

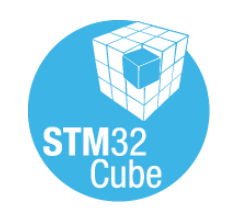

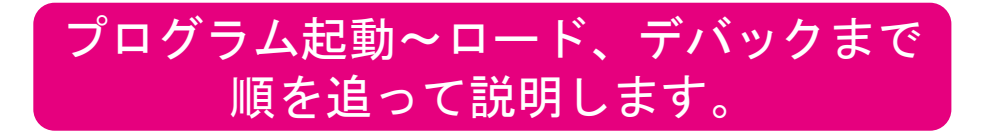

### ツール・バー 説明 再接続

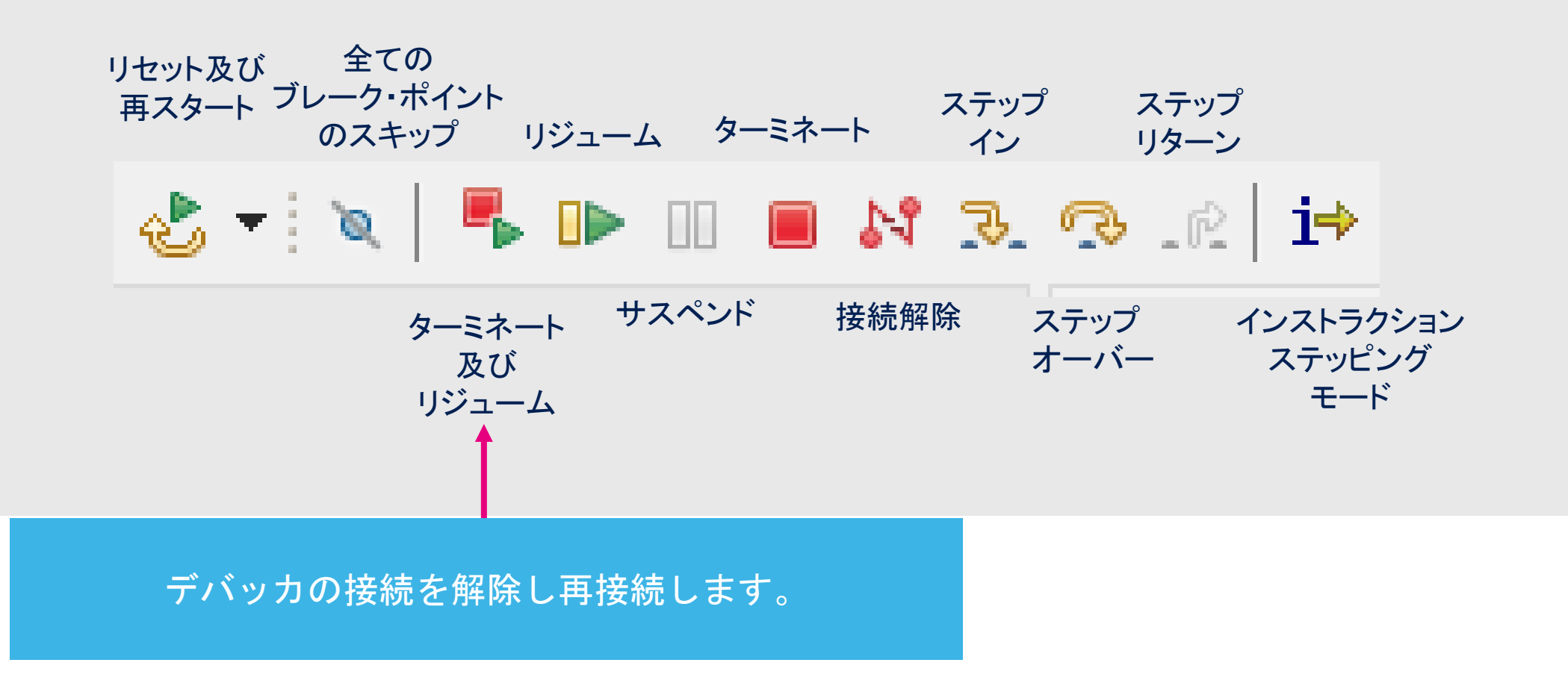

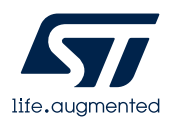

# ブレークポイント

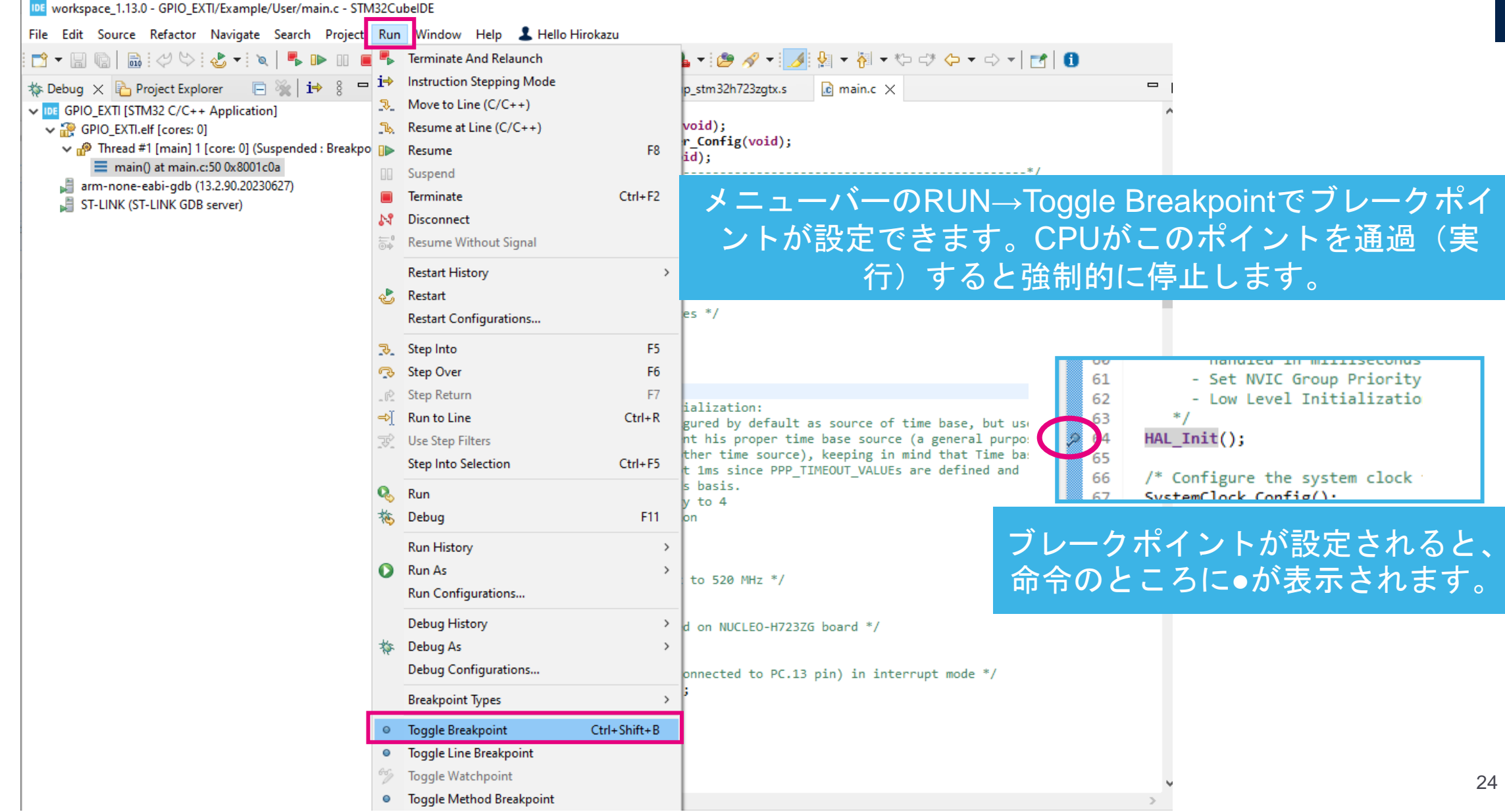

life.auamente

#### デバック中はアウトライン・ビューで確認可能

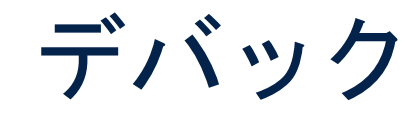

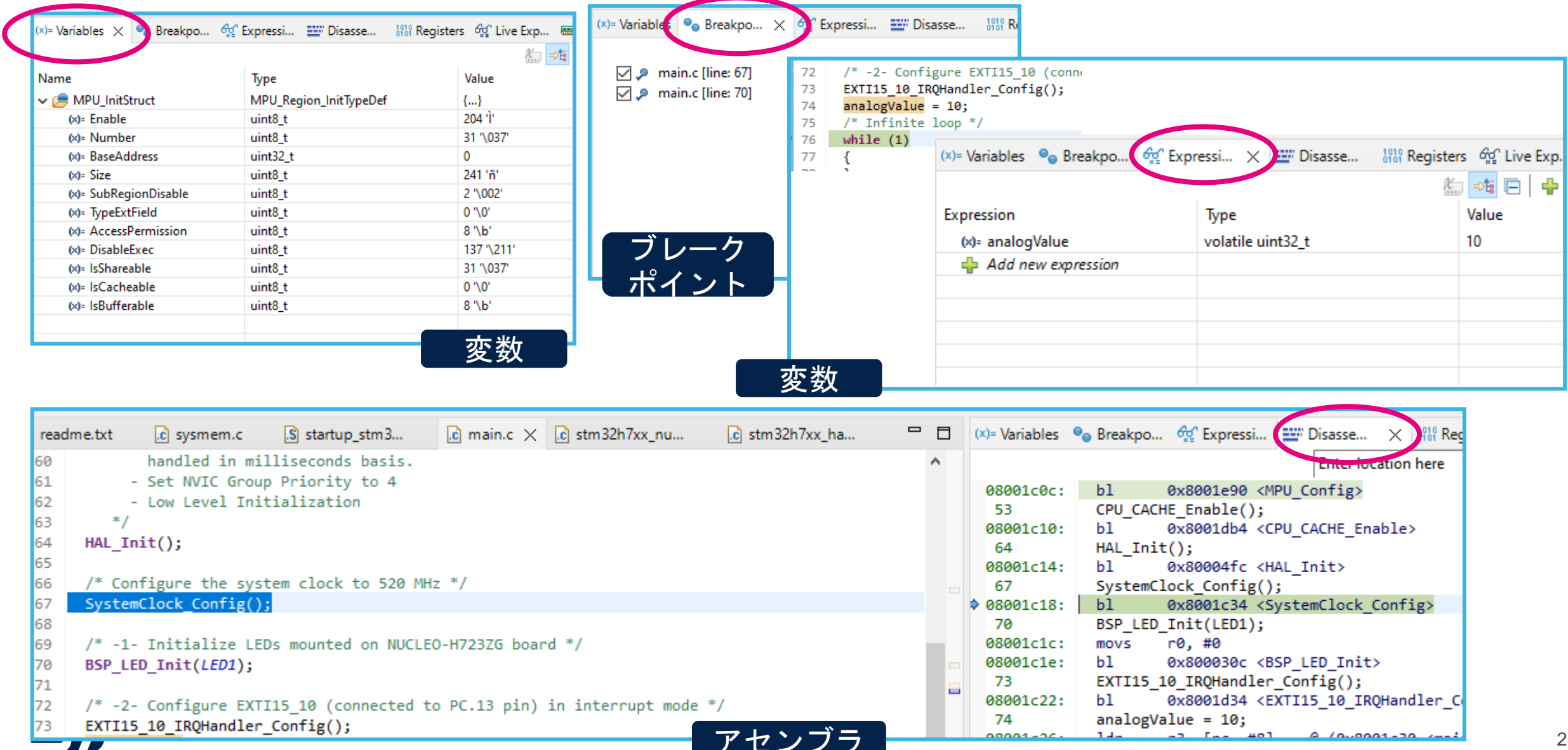

#### デバック中はアウトライン・ビューで確認可能

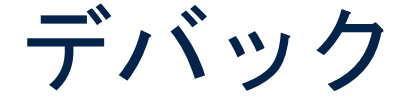

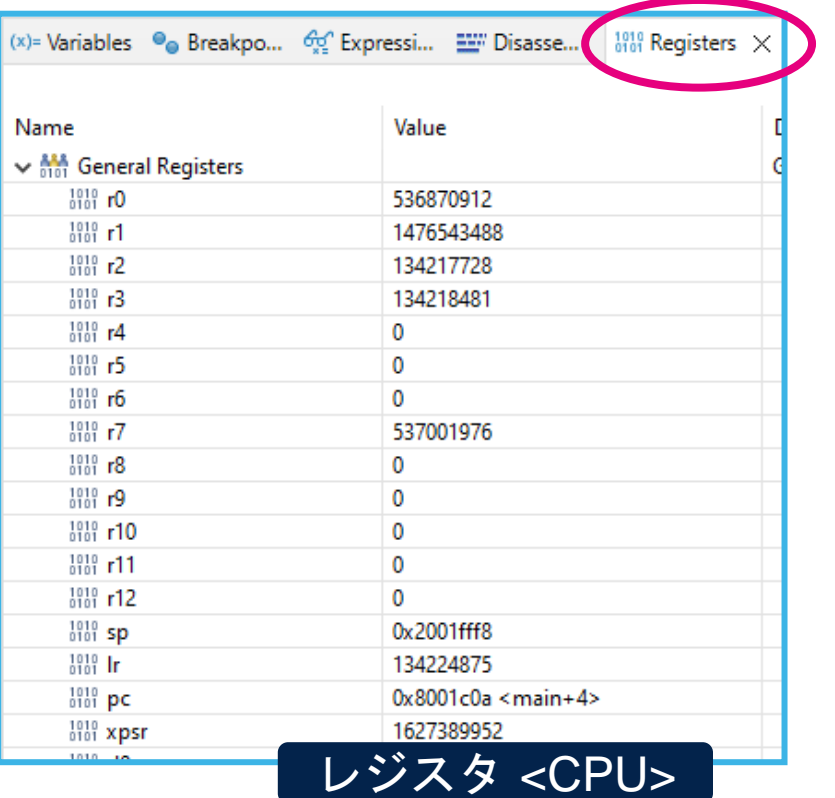

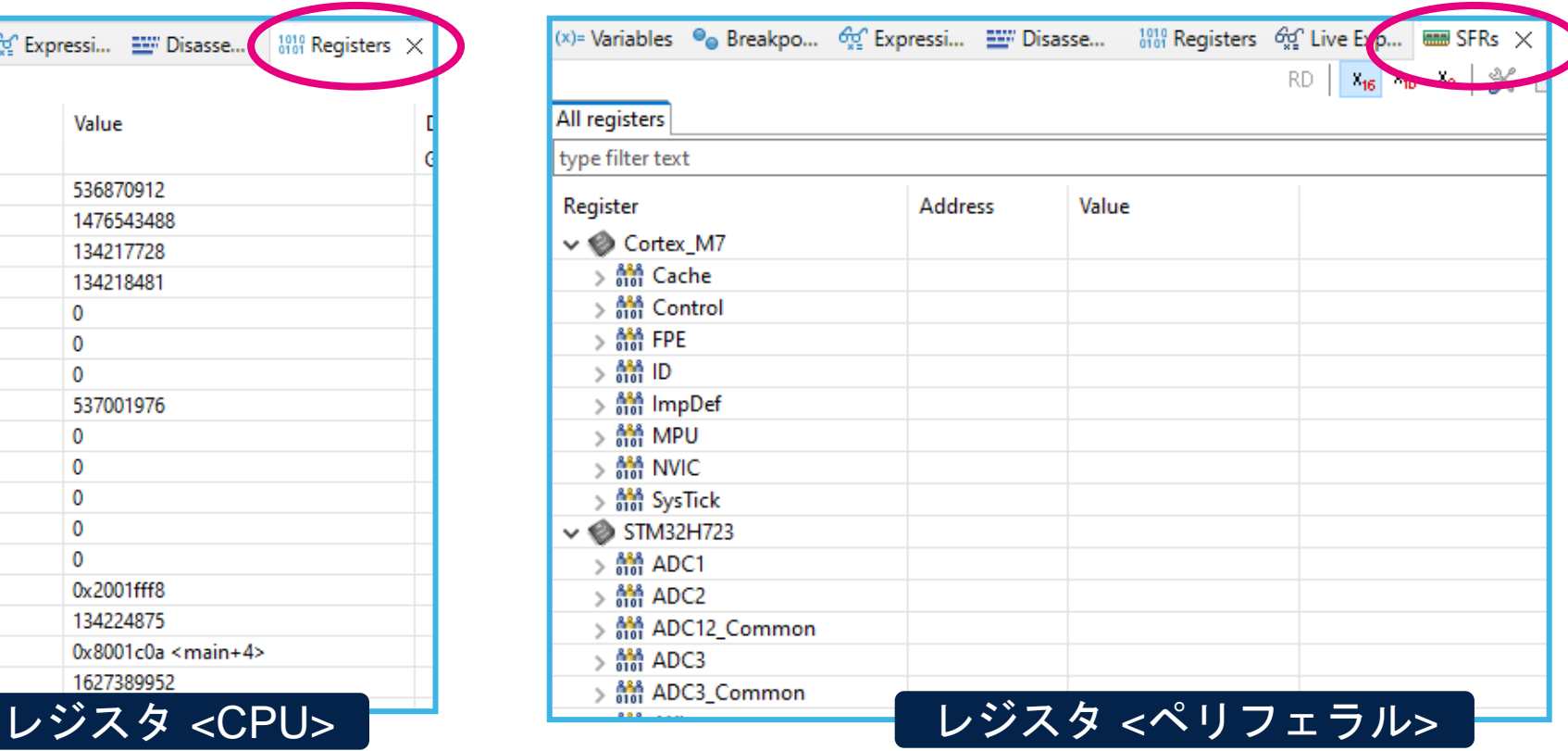

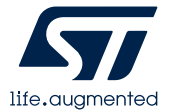

# **CubeMX**との連携

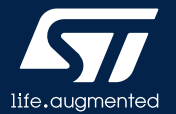

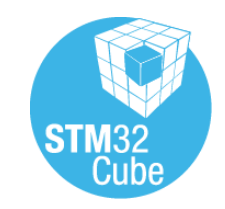

# CubeMXを使用したプロジェクト作成例

#### セットアップ

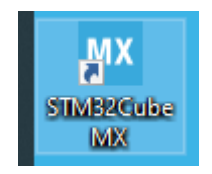

- STM32CubeMXを使用したGPIOトグルソフトウェアの作成
- サンプル·プログラム:汎用IOをトグルしてLEDを点滅するプログラム
- 手順
	- ① NUCLEO-H723ZGを準備
	- ② ボードとPCの接続
	- ③ CubeMXでピンの設定
	- ④ クロックの設定
	- ⑤ プロジェクトの登録
	- ⑥ コード生成

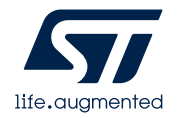

# CubeMXの起動

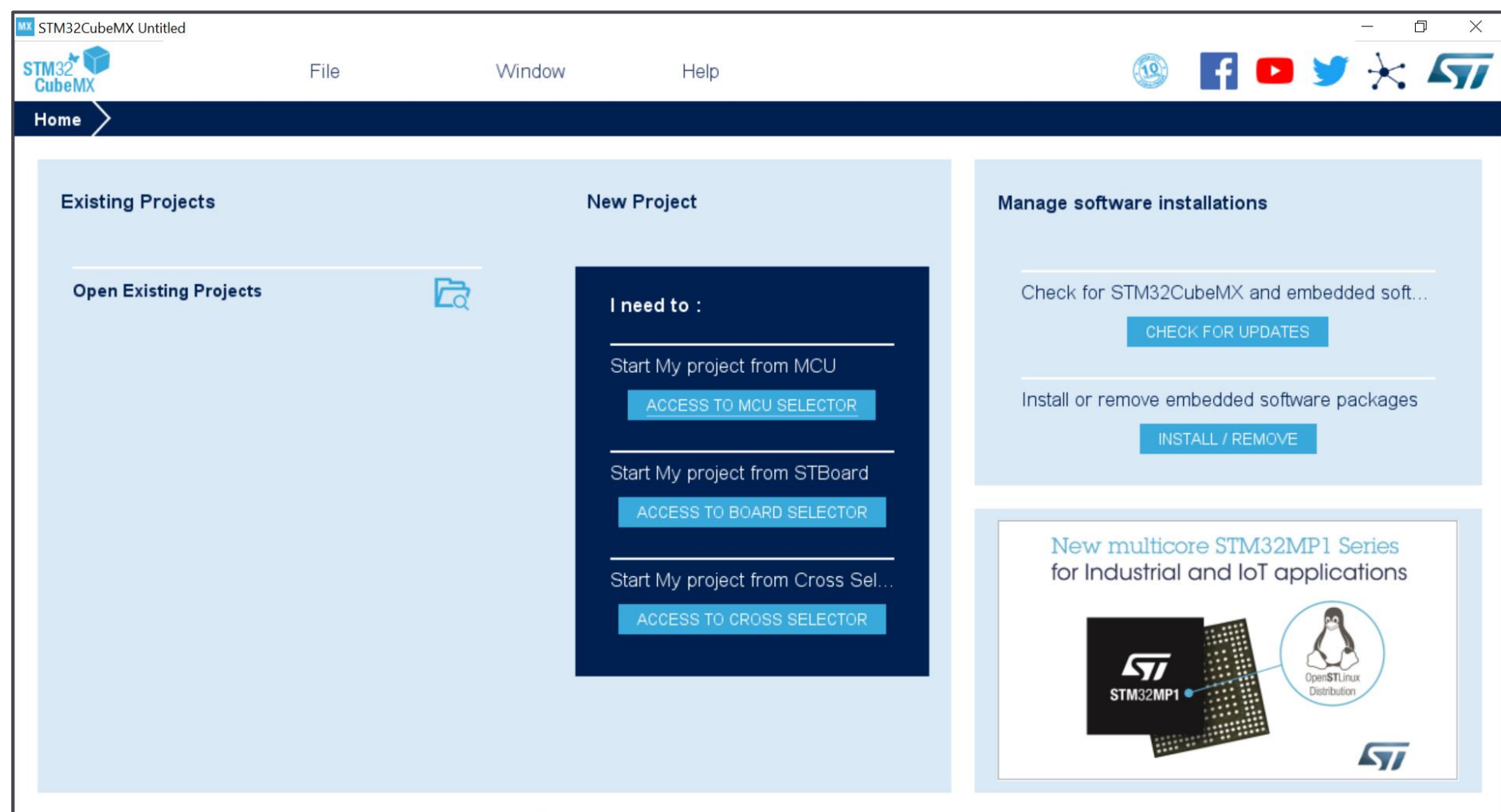

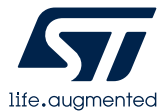

### **ACCESS TO MCU SELECTOR**から Series:**STM32H7** Lines:**STM32H723/733** Package:**LQFP144** を選択し、リストから**STM32H723ZGT6**をダブルクリックします。 CubeMXでのデバイス選定

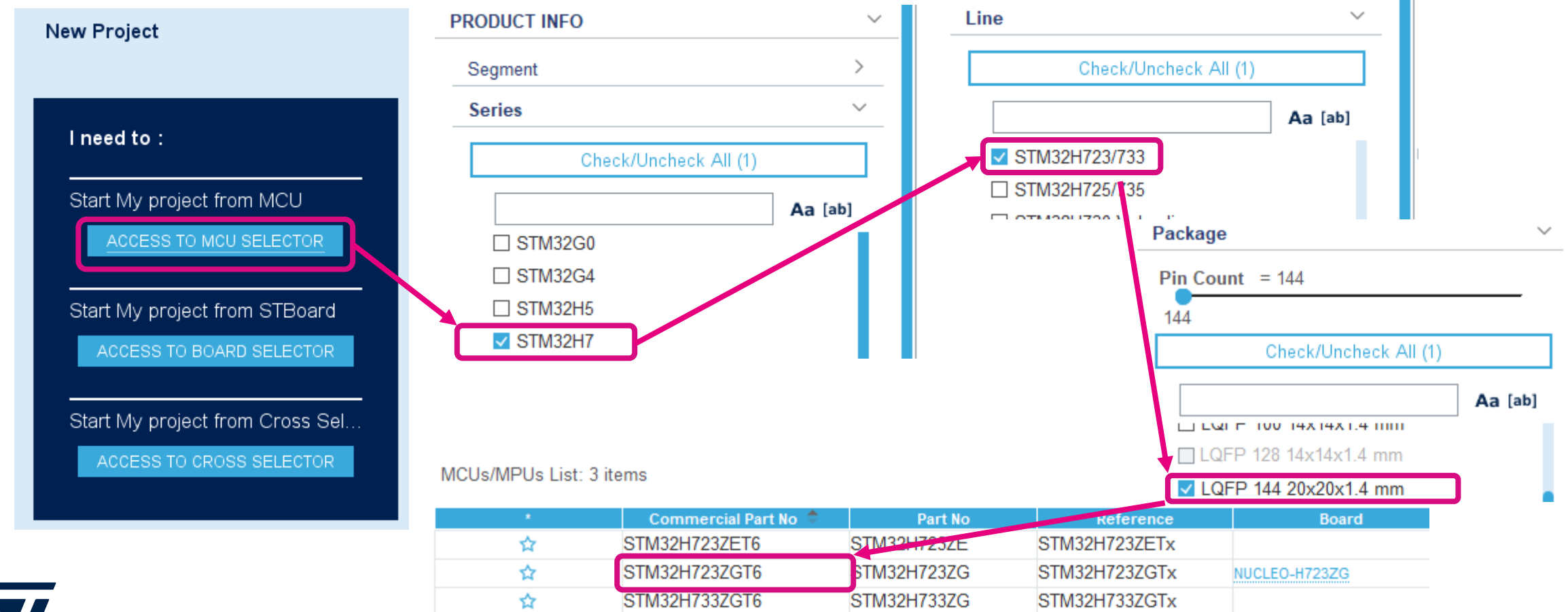

# CubeMXでのデバイス選定

### • このメッセージが出てくるのでYesをクリック

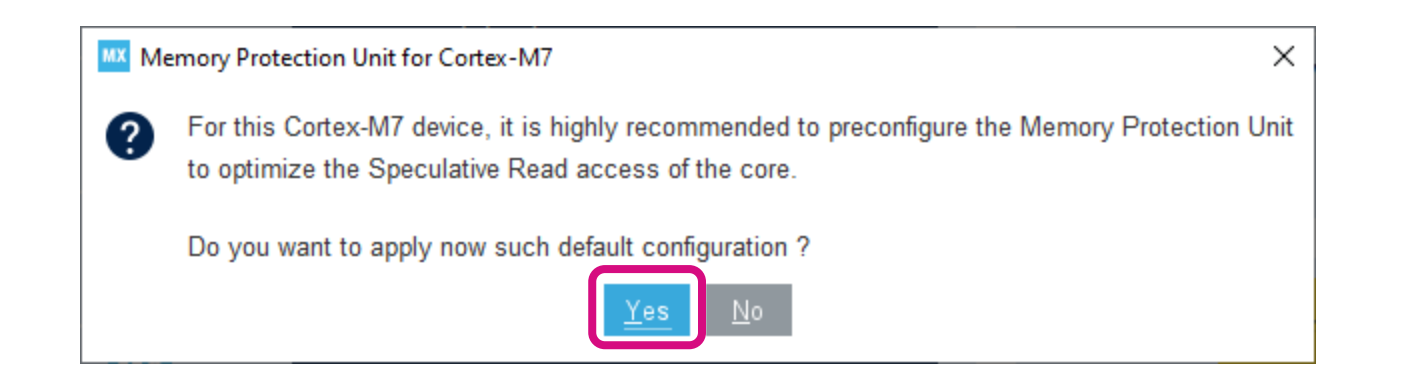

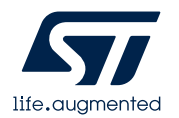

### プロジェクト画面が開きます。 ここから設定を進めていきます。

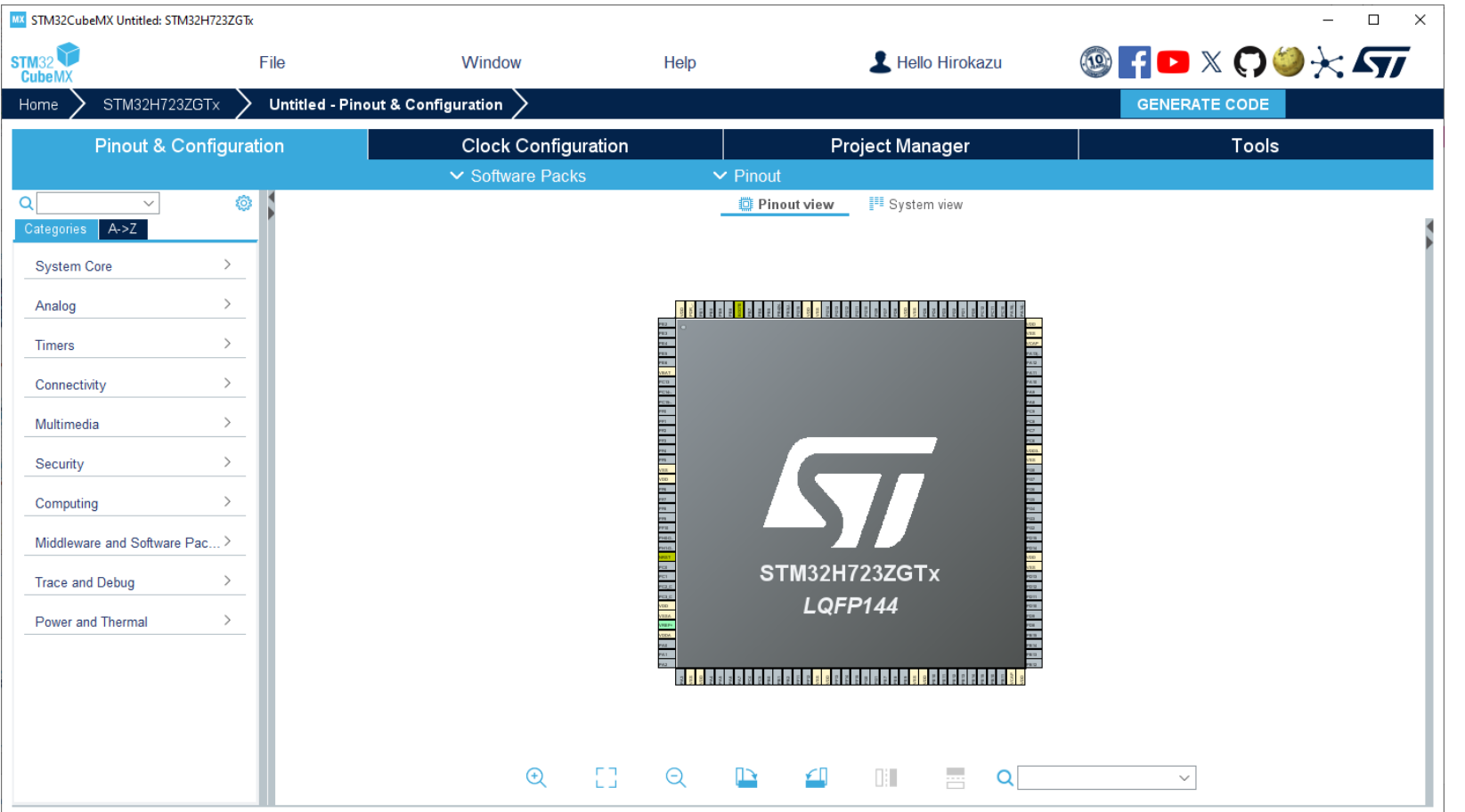

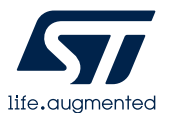

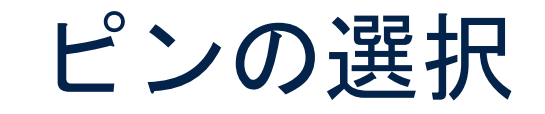

#### 以下のピン設定を行います。 設定はマイコンイメージのピン部分をクリックすることで 設定可能です。 PE<sub>1</sub> Reset State PB0:LED\_GREEN(LD1) DCMI D3 FMC NBL1 LPTIM1 IN2 GPIO\_Output LTDC R6 PSSI<sub>D3</sub>

PE1:LED\_YELLOW (LD2) GPIO\_Output

### PB14:LED\_RED (LD3) GPIO\_Output

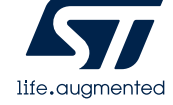

設定されたピンは色が変わります。

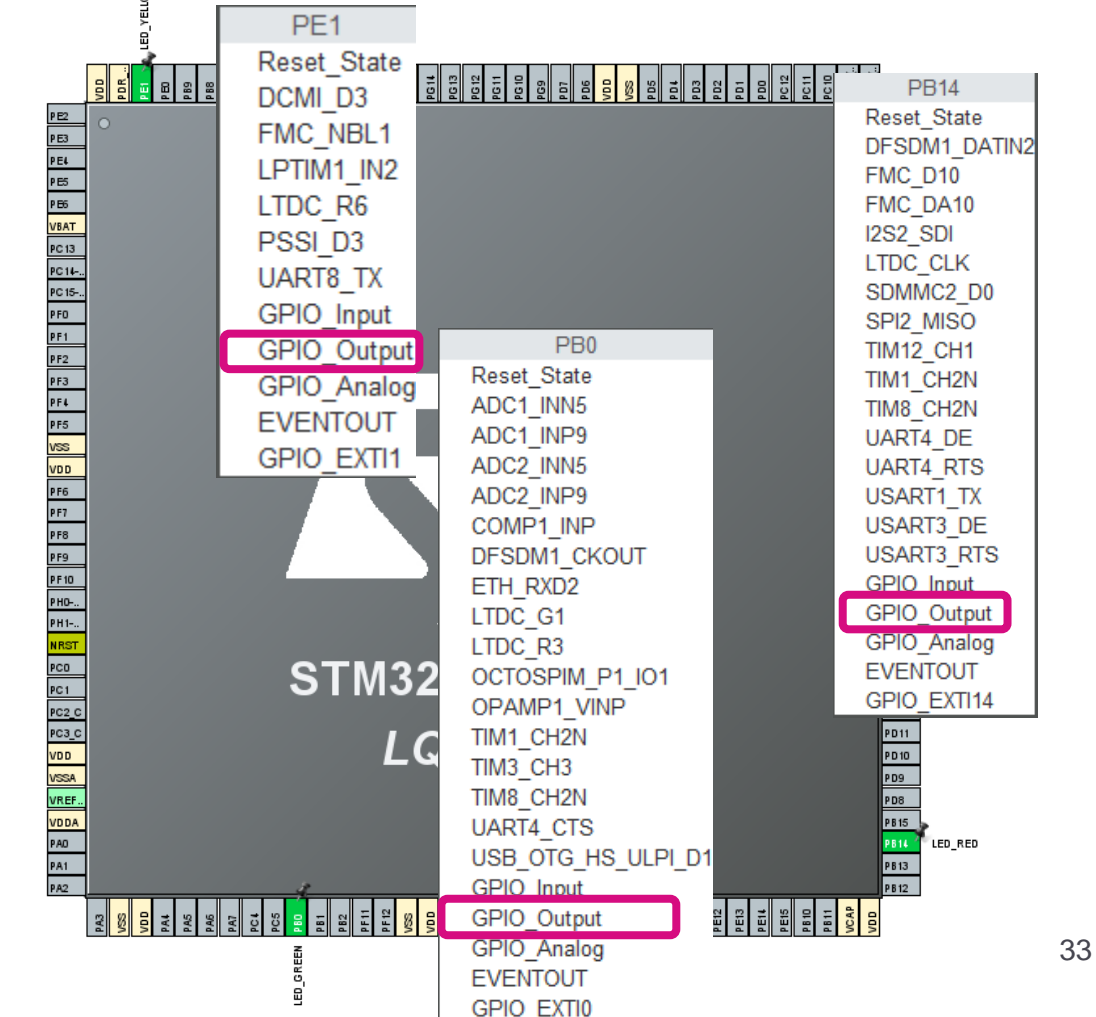

# クロックの設定

### 次にクロックの設定を行います。 **Clock Configuration**のタブを開きます。

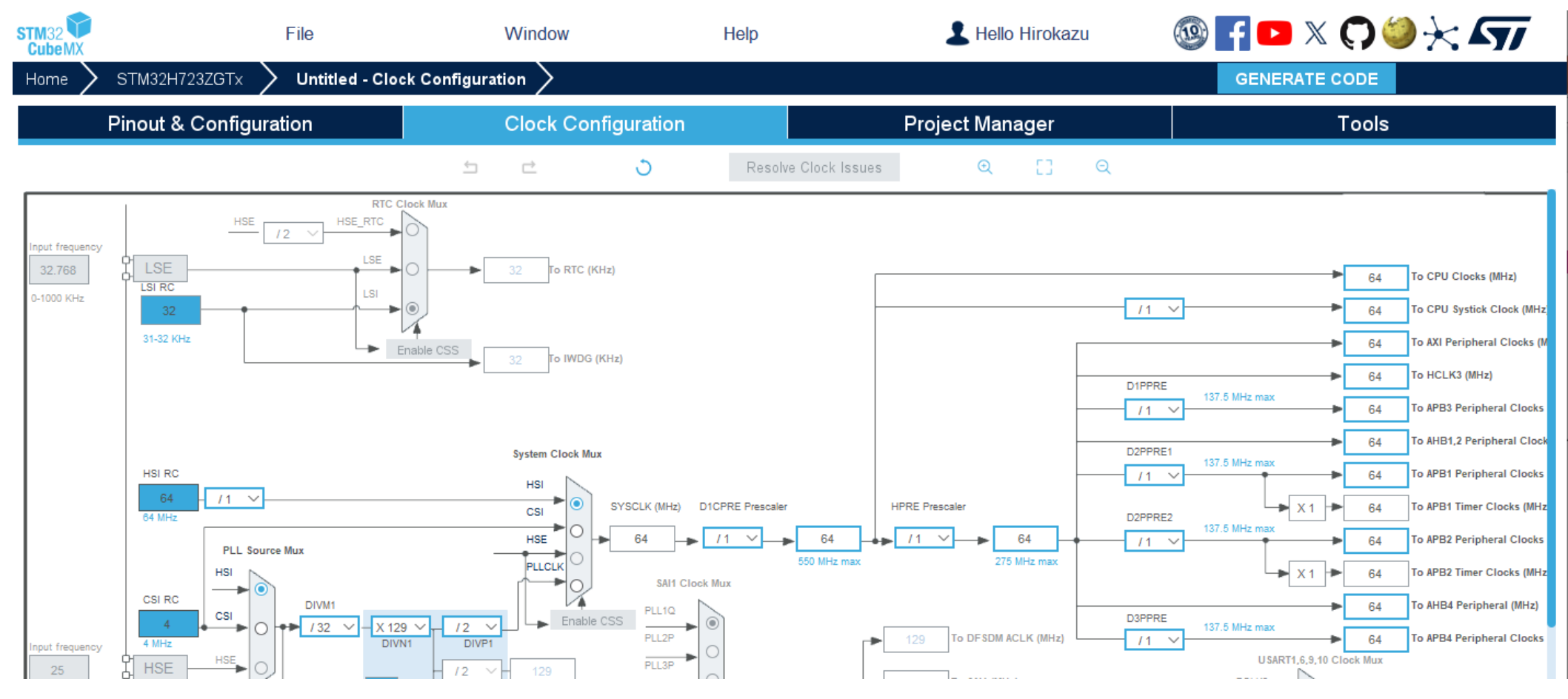

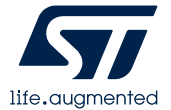

# クロックの設定

### 以下のようにクロックの設定を行います。 **HCLK 64 → 550** 本設定で、CPUクロック550MHz ペリフェラルクロック275MHz/137.5MHz

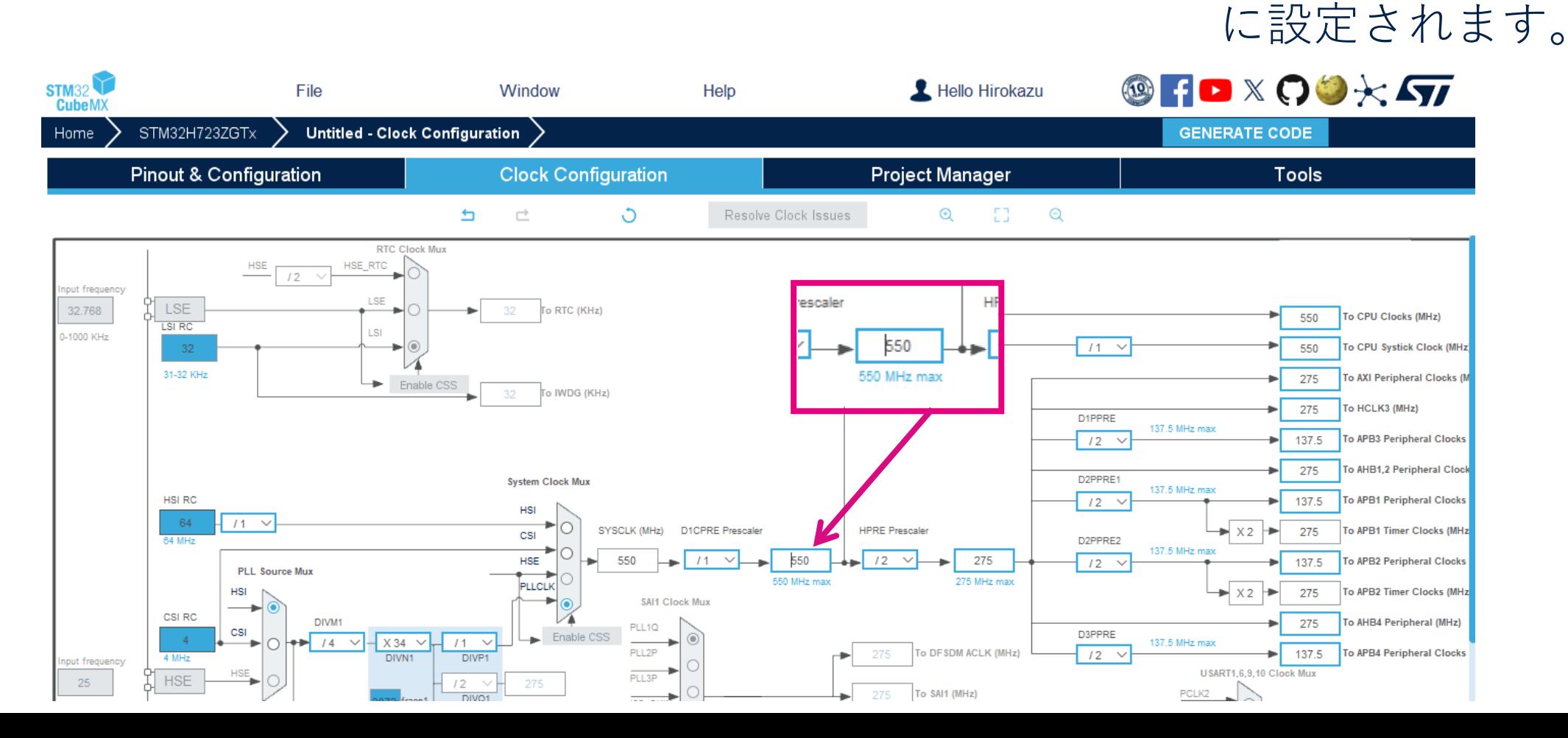

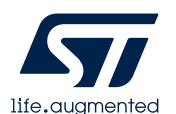

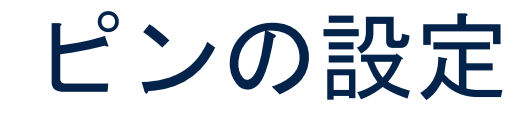

### ピン設定の詳細を設定しますので、 再度**Pinout & Configuration**タブを開きます。

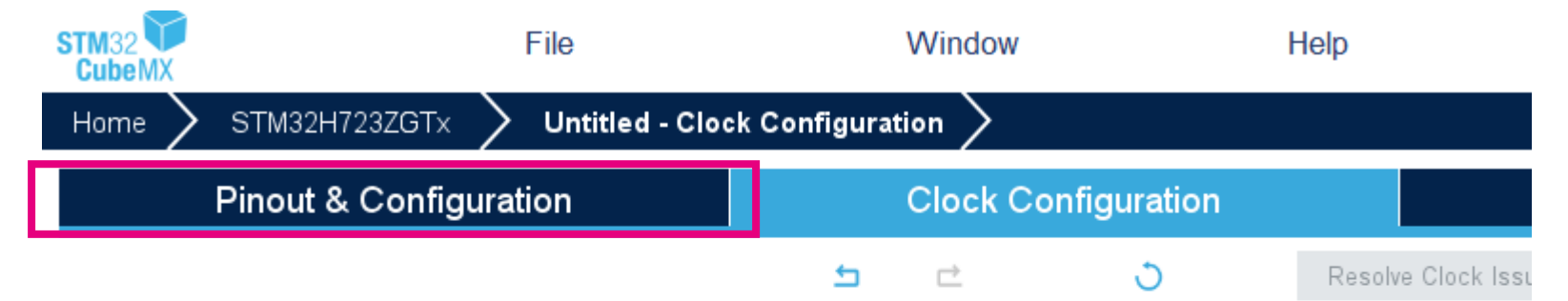

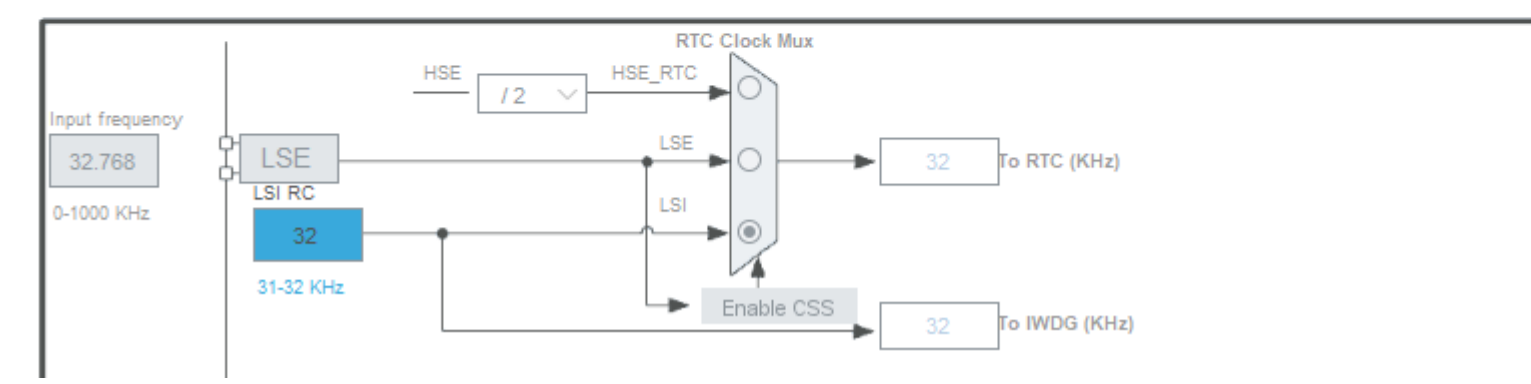

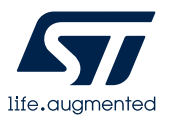

36

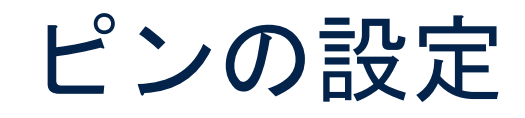

### **System Core**→**GPIO**→GPIO Mode and Configuration 各Pinの詳細設定を行います。

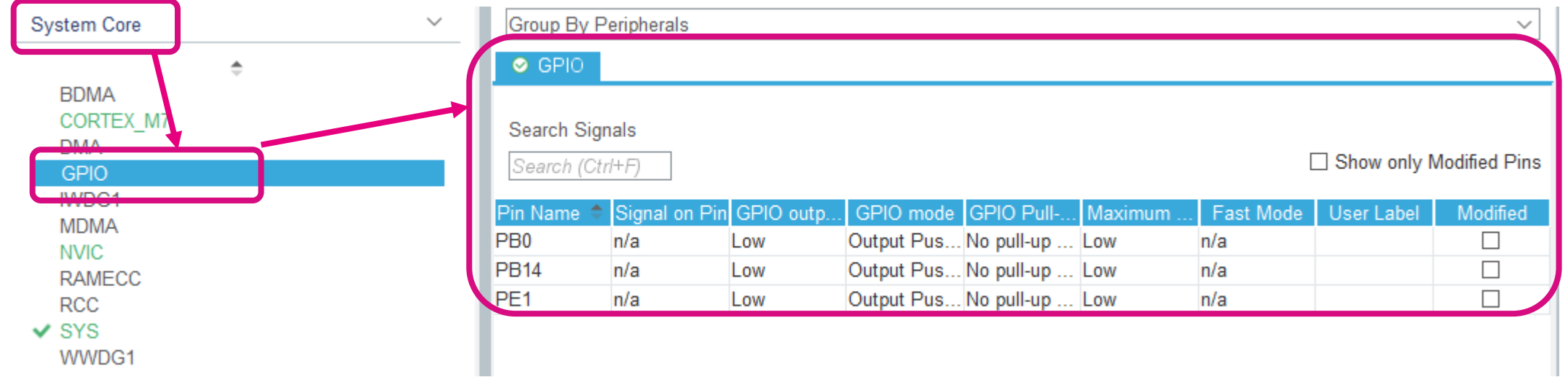

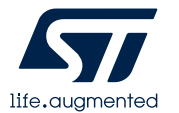

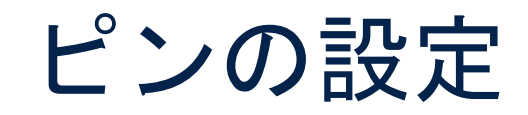

### リストの各ピンを選択し詳細設定を行います。 PB0、PB14およびPE1の設定を以下のように設定します。

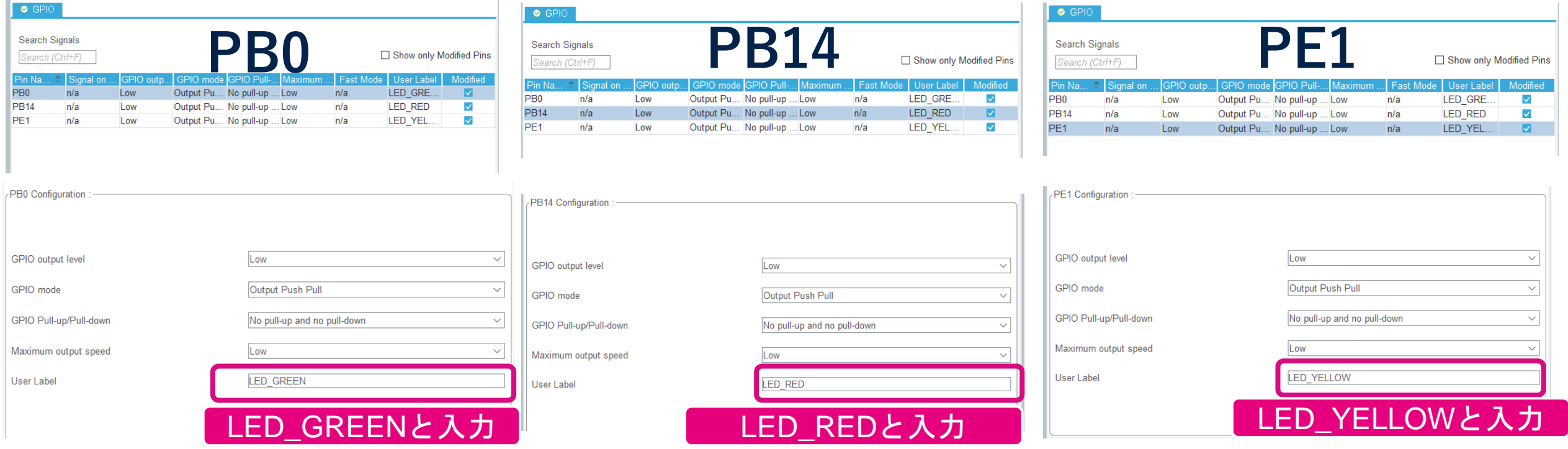

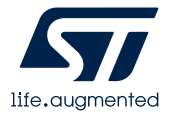

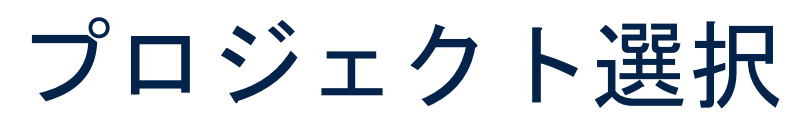

### ここまででマイコンの設定は完了ですので、次は **Project Manager** プロジェクトの名前や保存先等を設定します。

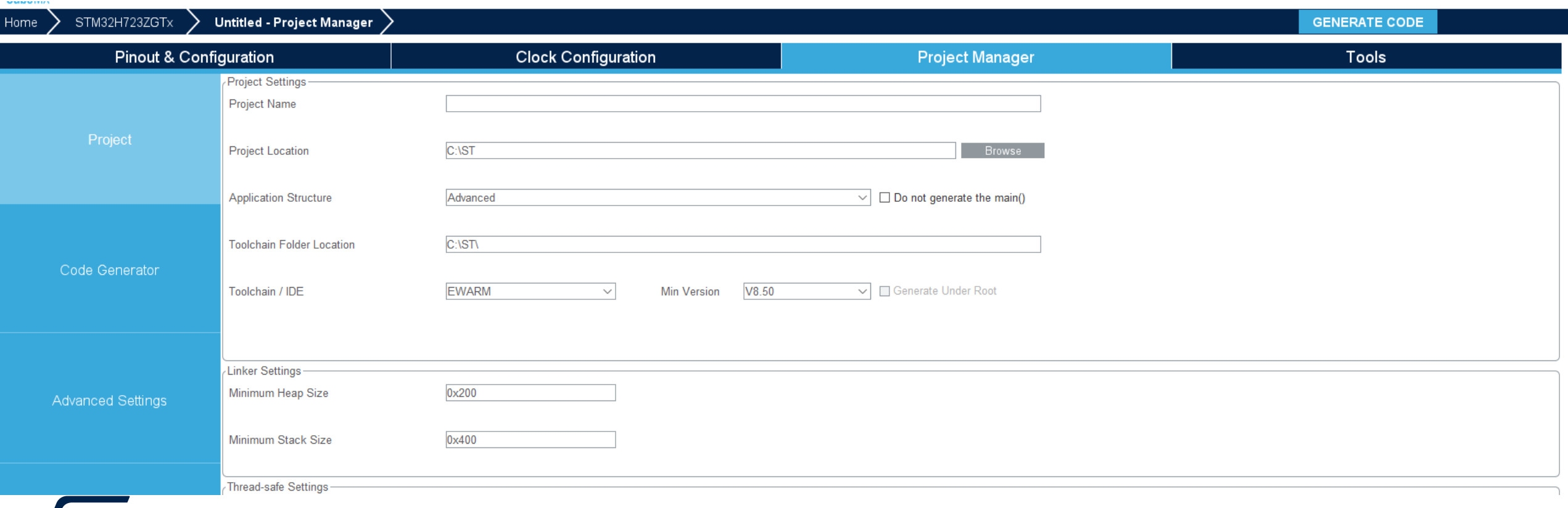

### プロジェクト選択 **Project** プロジェクトの設定を行います。

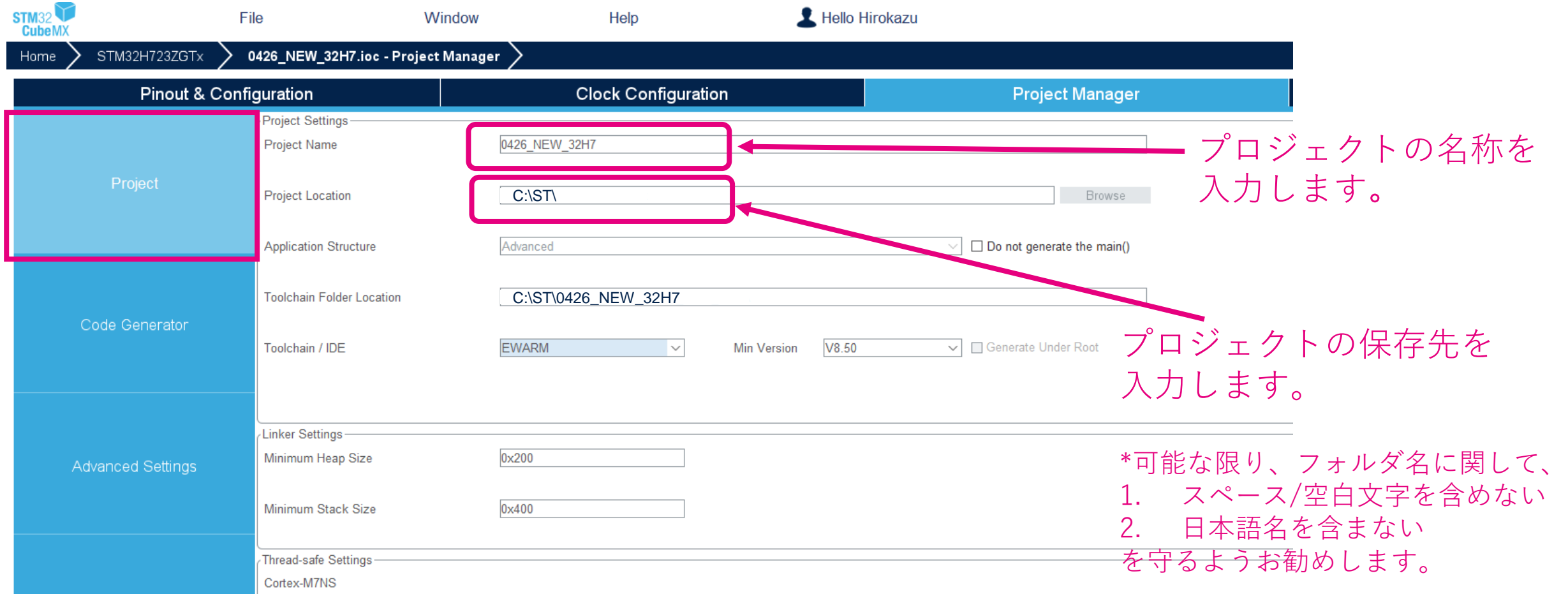

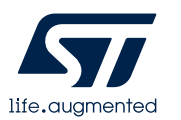

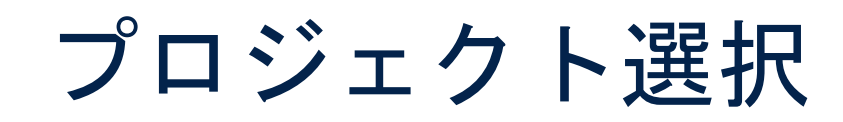

### **Project** Toolchain / IDEを「STM32CubeIDE」に設定します。

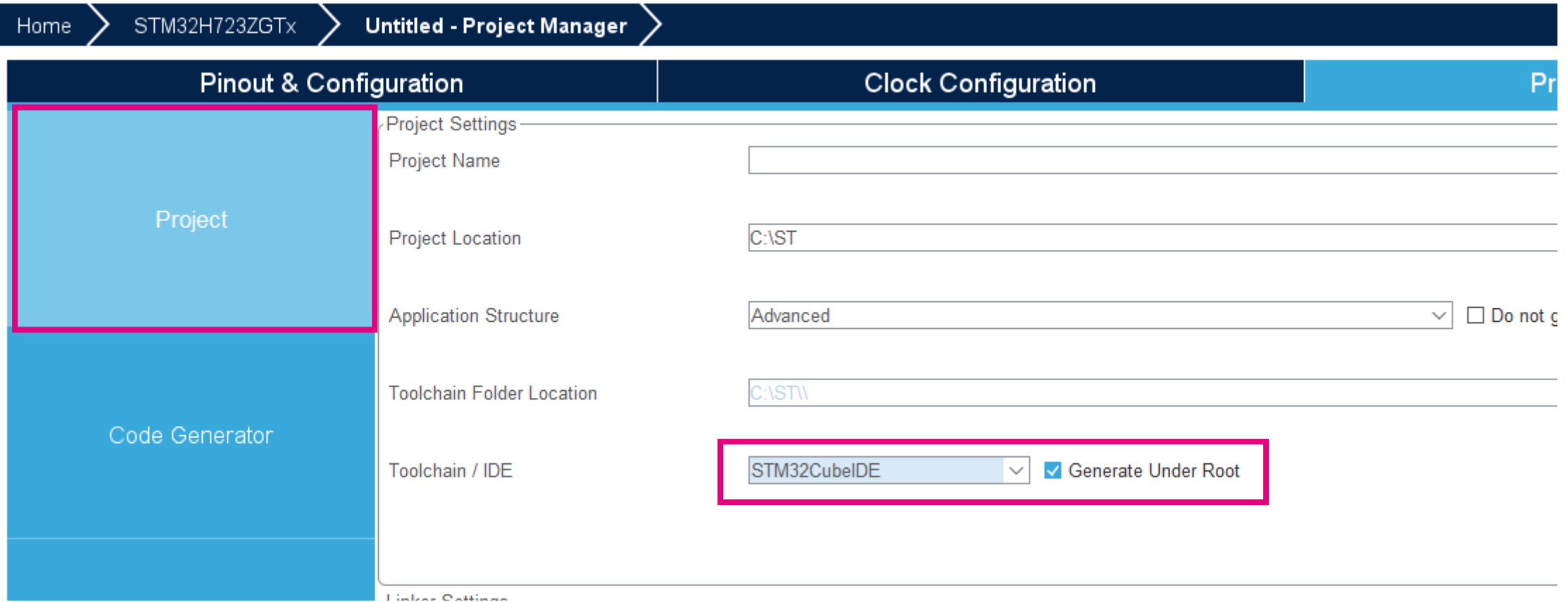

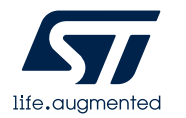

# プロジェクト選択

### **Code Generator** コード生成に関する設定を行います。

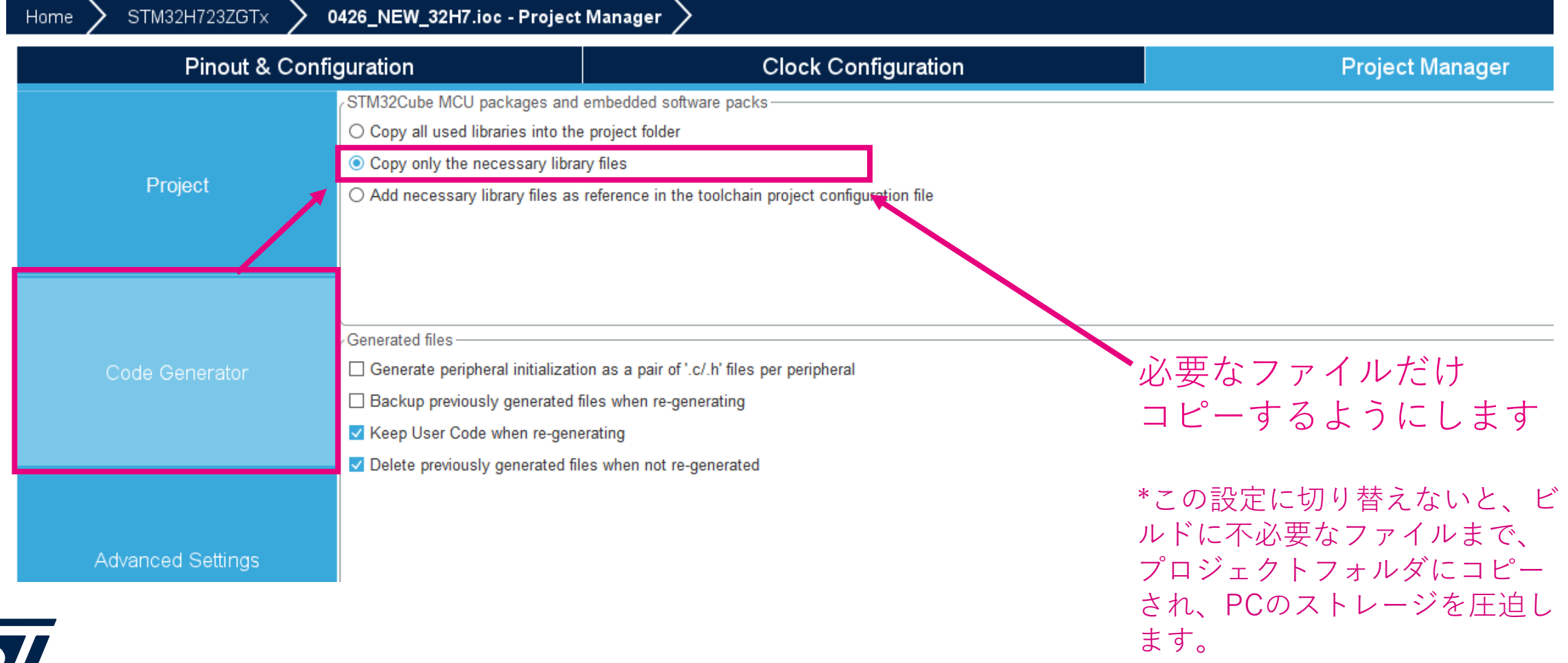

life.auamente

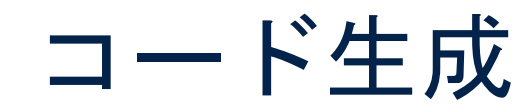

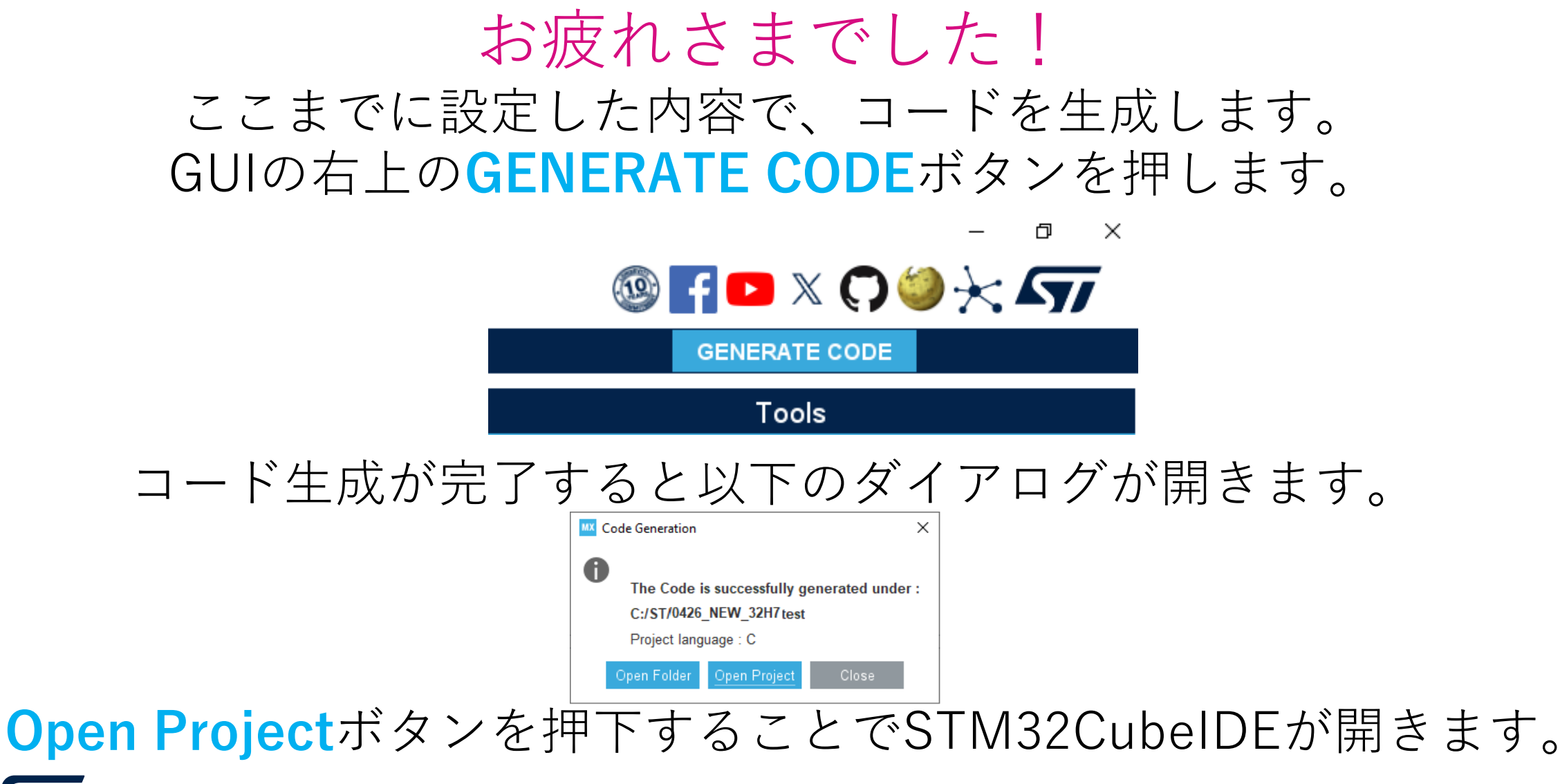

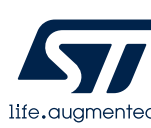

### ここからユーザ処理を追加していきます。 **編集するファイルはmain.cになります。** STM32CubeMXで生成したコードには、 **/\* USER CODE BEGIN xxx \*/** と **/\* USER CODE END xxx \*/** の記載があり、このコメントの範囲内に ユーザコードを追加していきます。

上記のルールに則って追記したユーザーコードは、 再度CubeMXにてコード生成した場合でも保護されます。

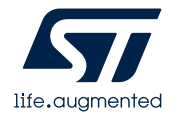

### STM32CubeIDEが起動したら、ビルドが通ることを確認します。 **プロジェクトを右クリック** → **Build Project**

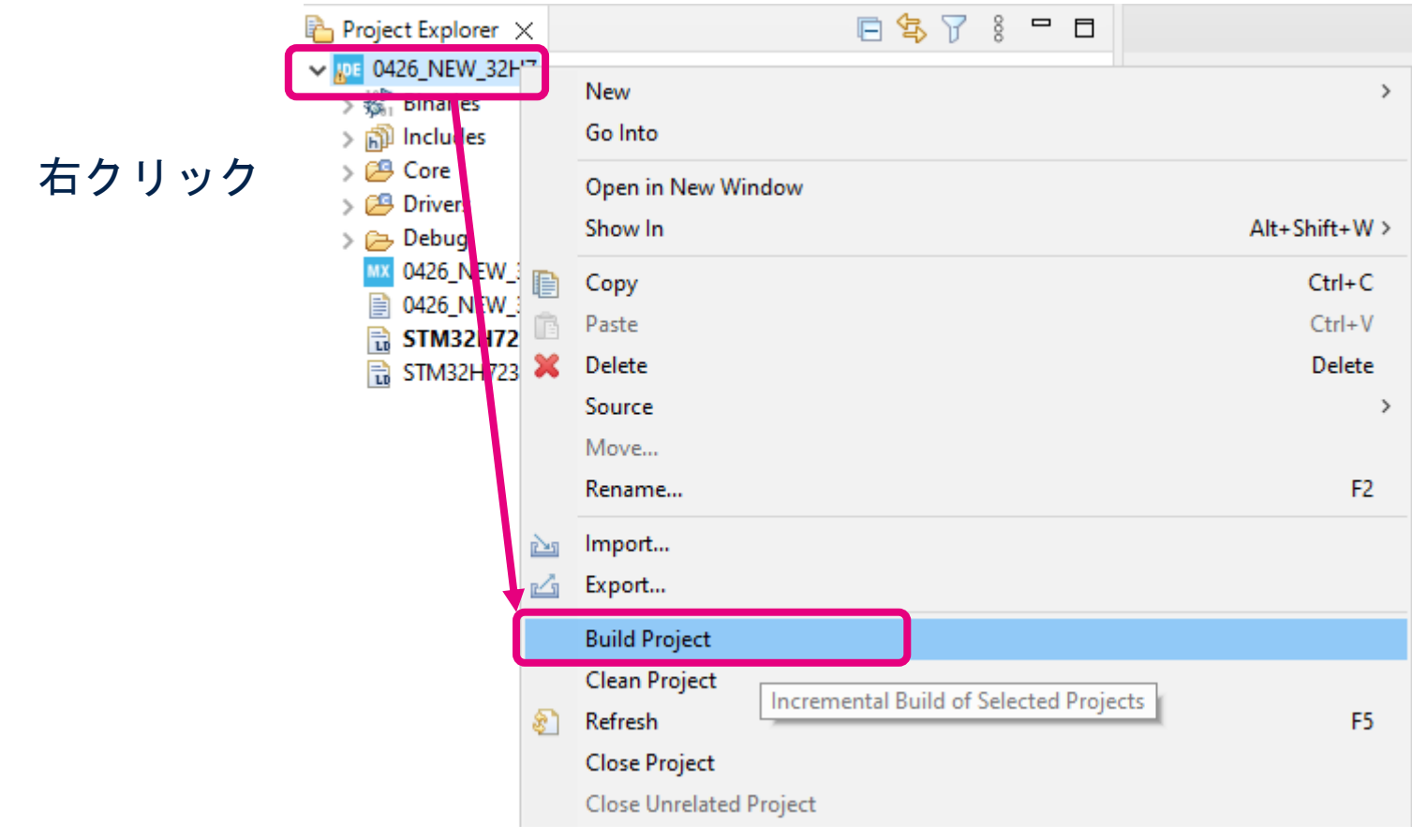

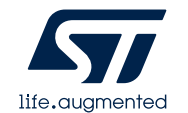

### 追記箇所

/\* USER CODE BEGIN **3** \*/ ~ /\* USER CODE END **3** \*/ ループ処理を追加します。

HAL Delay関数を使用して定期的にGPIOをトグルします。

/\* USER CODE BEGIN **3** \*/

HAL GPIO TogglePin(LED RED GPIO Port,LED RED Pin); HAL Delay(750); HAL\_GPIO\_TogglePin(LED\_YELLOW\_GPIO\_Port,LED\_YELLOW\_Pin); HAL Delay(500); HAL GPIO TogglePin(LED GREEN GPIO Port,LED GREEN Pin);

HAL\_Delay(250);

} /\* end of while \*/ \*このかっこの前の行に挿入です /\* USER CODE END **3** \*/

### 追記が終わりましたらビルドします。 **プロジェクトを右クリック** → **Build Project**

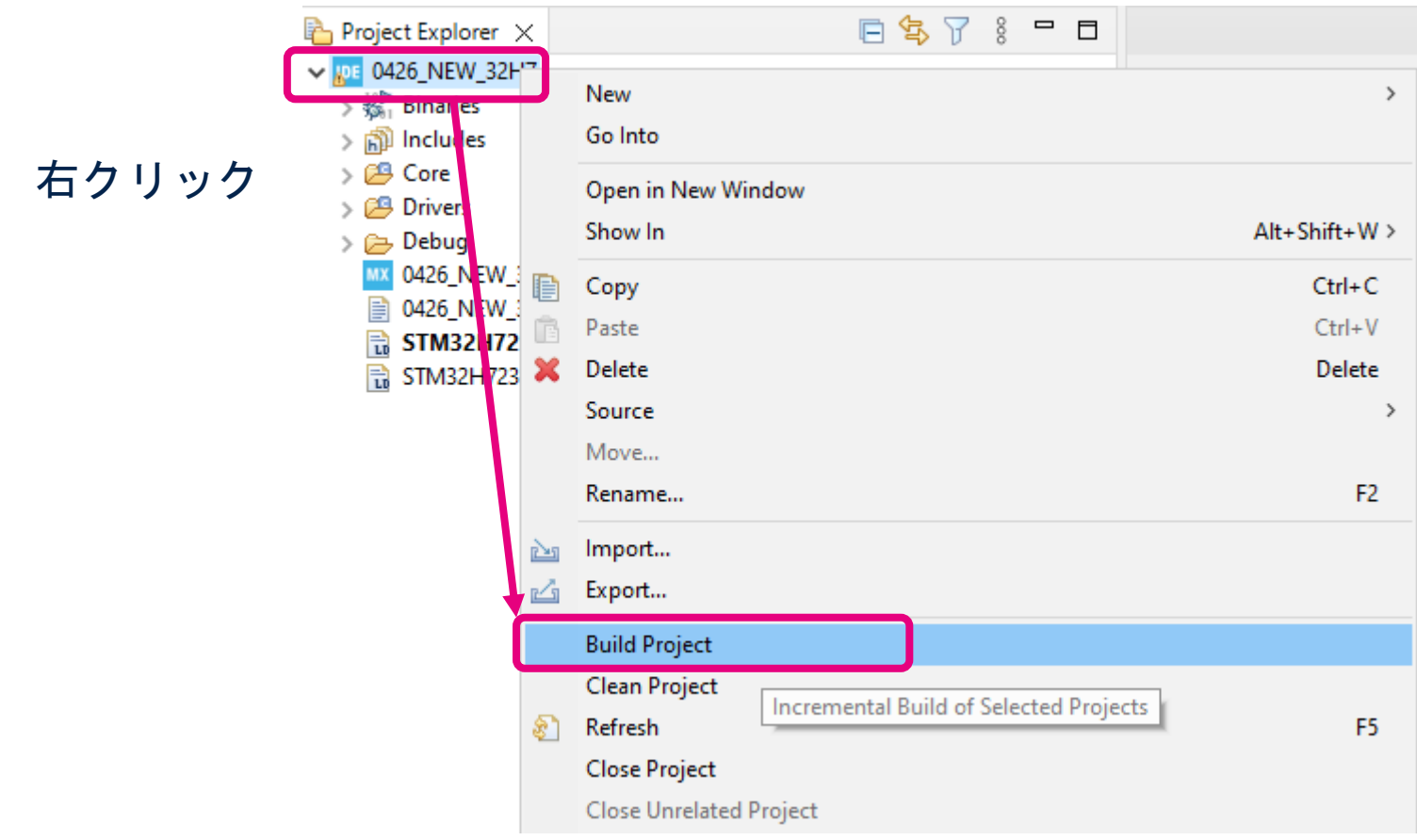

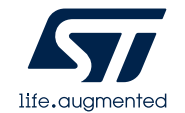

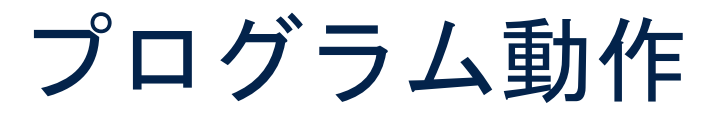

• プログラムをロードするとLEDが点滅します。

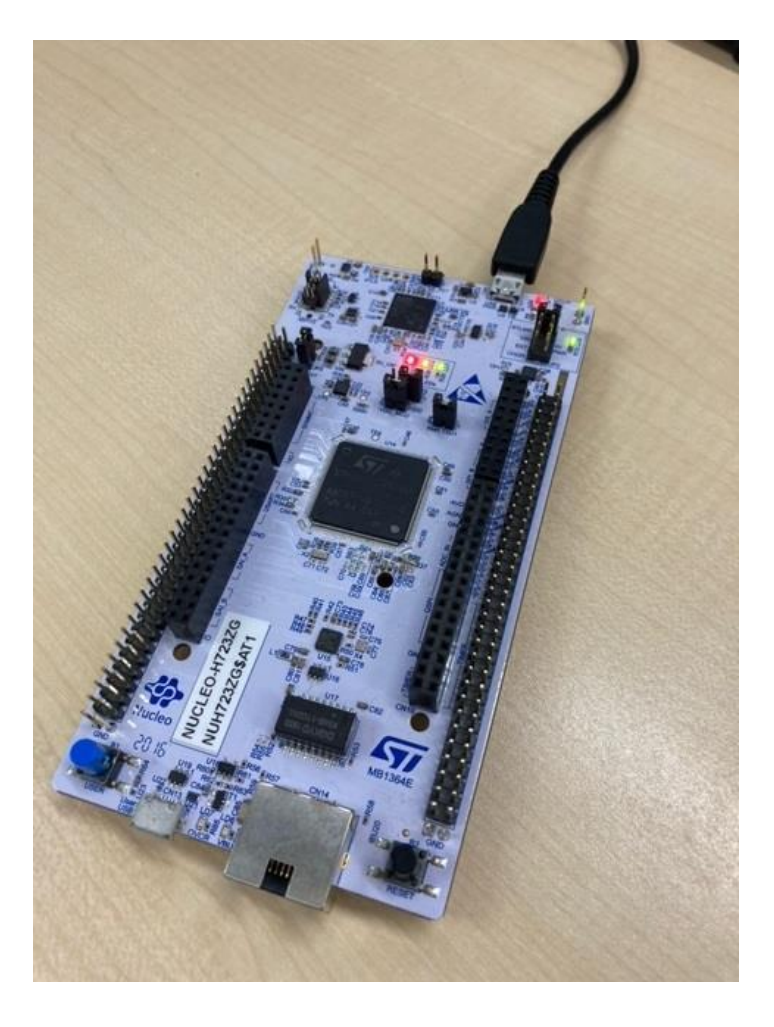

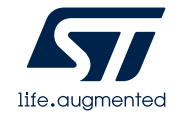

# おまけ:Nucleoボードでのボード選択例 STM32CubeMXを起動した後に

### 評価ボードを選択することでプロジェクトを生成する事も出来ます。

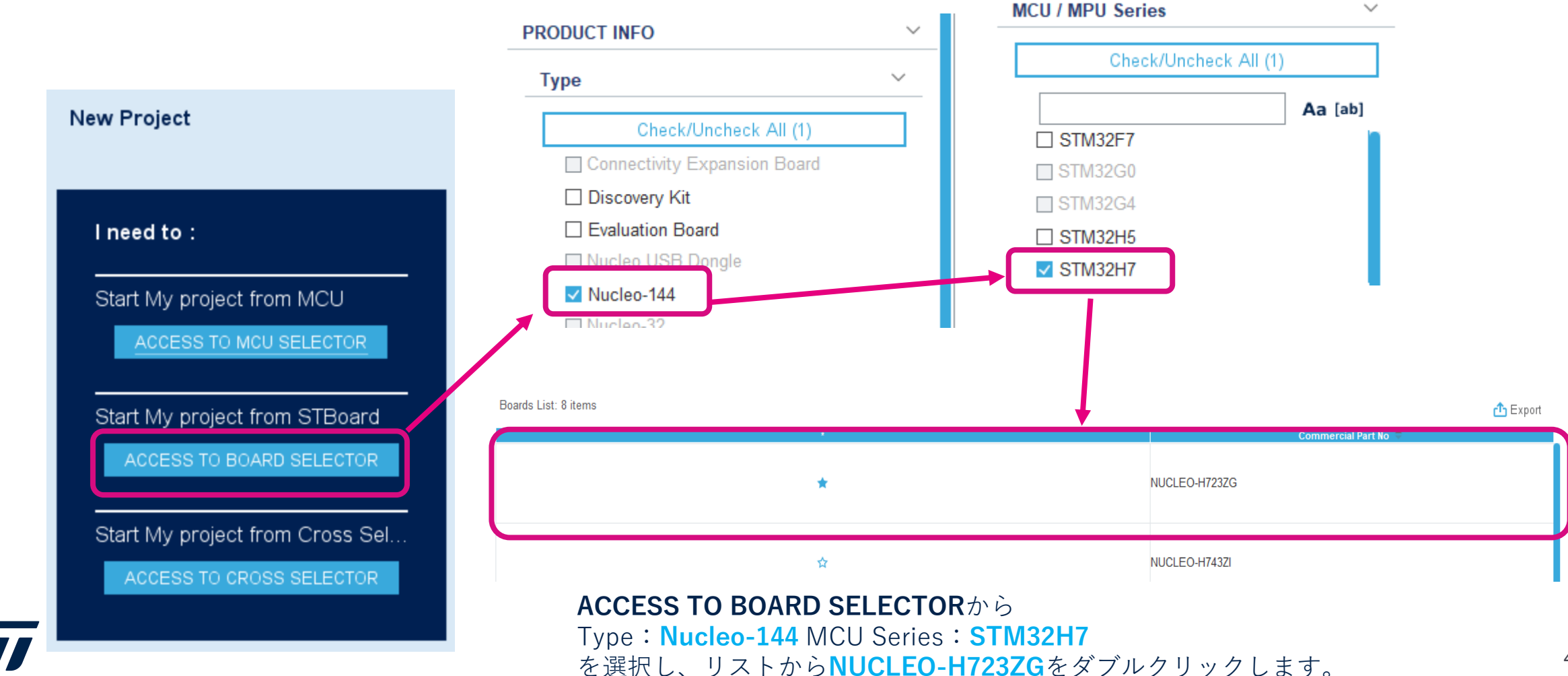

life, auamentec

# おまけ:Nucleoボードでのボード選択例

### 以下のダイアログではYesを押します。 これにより、ボードを使うときの標準的な設定が 自動的に適用されます。

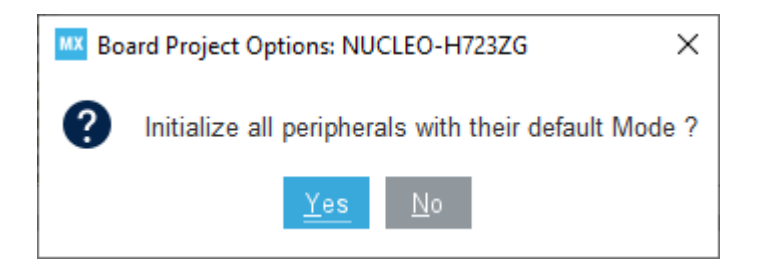

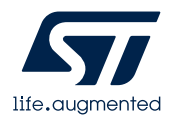

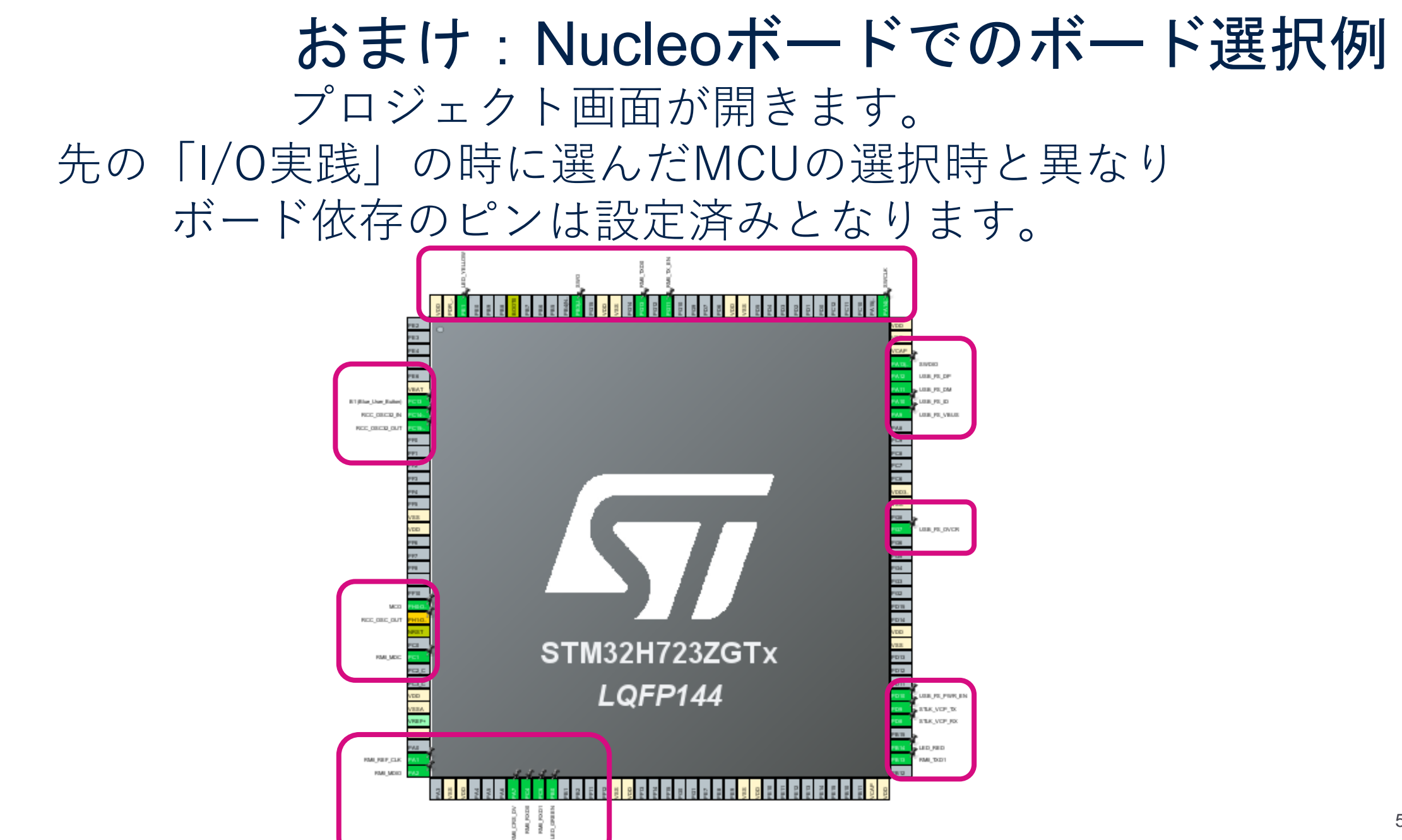

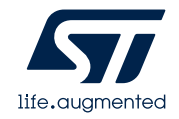

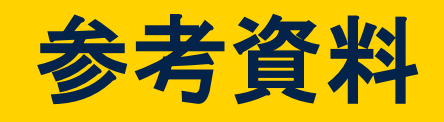

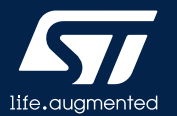

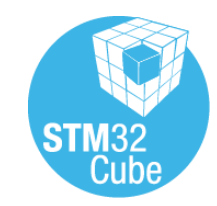

# STM32CubeH7の展開場所

#### 事前準備に以下の指示表示あり (STM32CubeMXセットアップ資料)

#### 3. ユーザ名が日本語の方

ユーザ名が英数字+空白の方はこの作業は不要です。 メニューのHelp → Updater Settings のUpdater Settings タブで、Repository Folder に「C:\ST」を設定します。

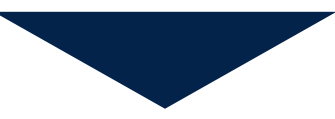

ユーザ名が日本語の環境の場合

*C:\ST\*

ユーザ名が英数字+空白の環境の場合:

*C:\Users\<user name>\STM32Cube\Repository\*

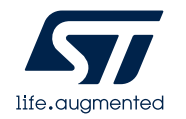

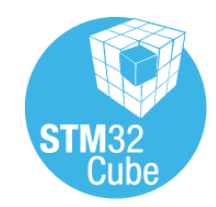

# STM32CubeH7の展開場所

- STM32CubeMXを起動
- メニューより、Help → Updater Settings を選択
- Repository Folder 欄を確認

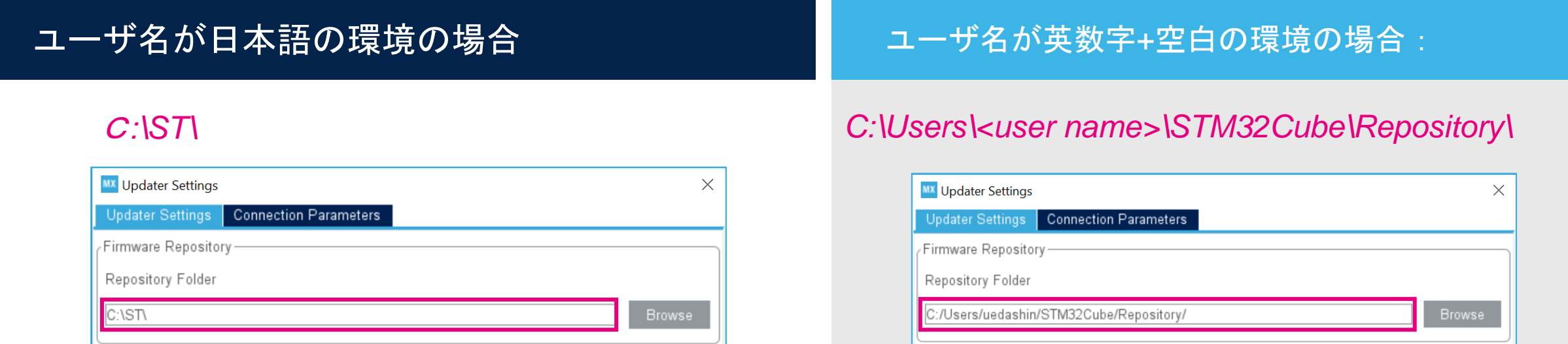

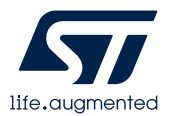

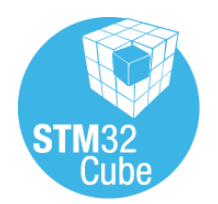

# STM32CubeH7の展開場所

### • STM32CubeH7の展開場所を確認

#### <sup>C</sup>*:\ST\*

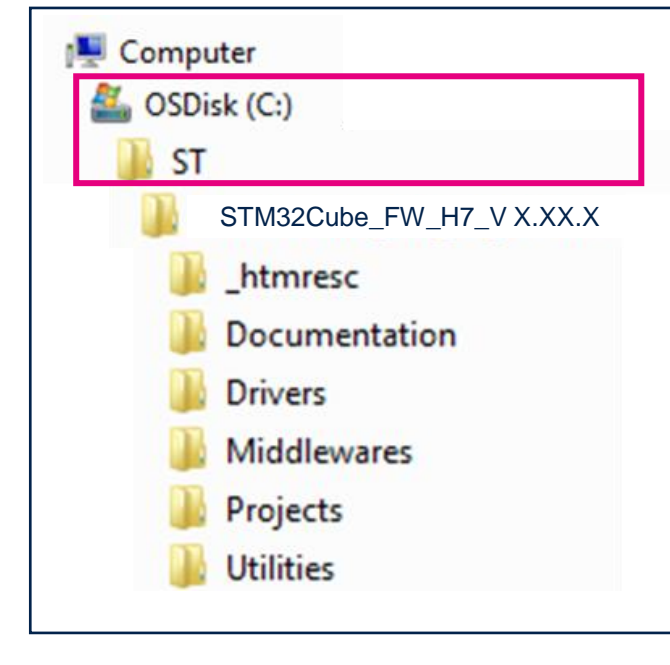

#### ユーザ名が日本語の環境の場合 コール コーザ名が英数字+空白の環境の場合:

#### *C:\Users\<user name>\STM32Cube\Repository\*

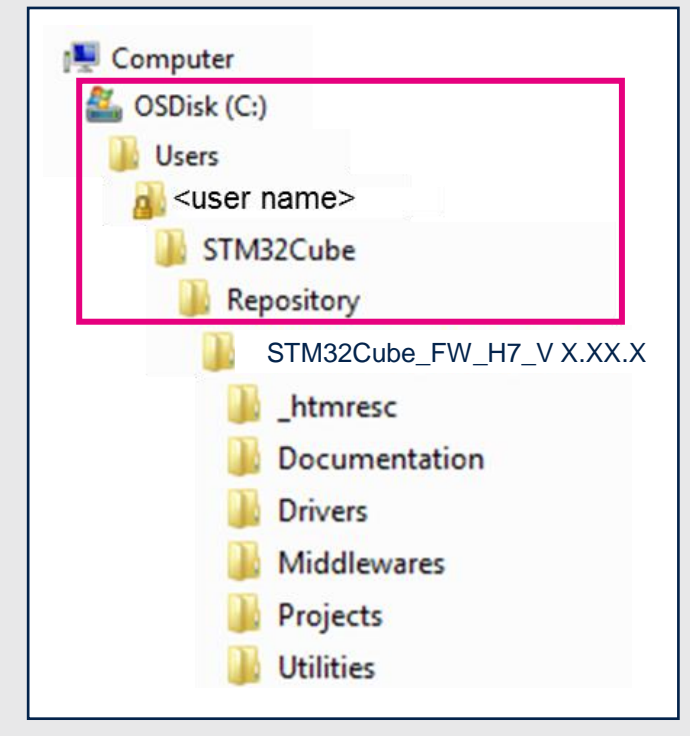

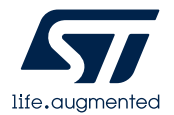

# **Thank you**

© STMicroelectronics - All rights reserved. The STMicroelectronics corporate logo is a registered trademark of the STMicroelectronics group of companies. All other names are the property of their respective owners.

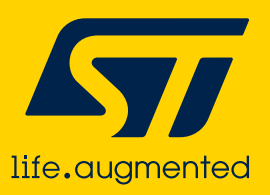